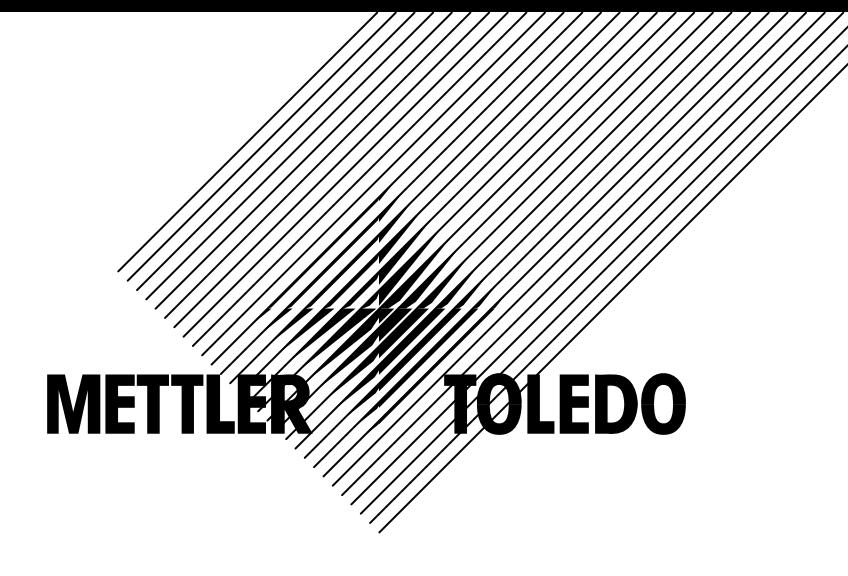

# IND560BC 称重配料控制器 操作/技术手册

本手册版权归梅特勒-托利多(常州)称重设备系统有限公司所有,未经许可不得翻 印、修改或引用!

METTLER TOLEDO 为梅特勒-托利多公司的注册商标!

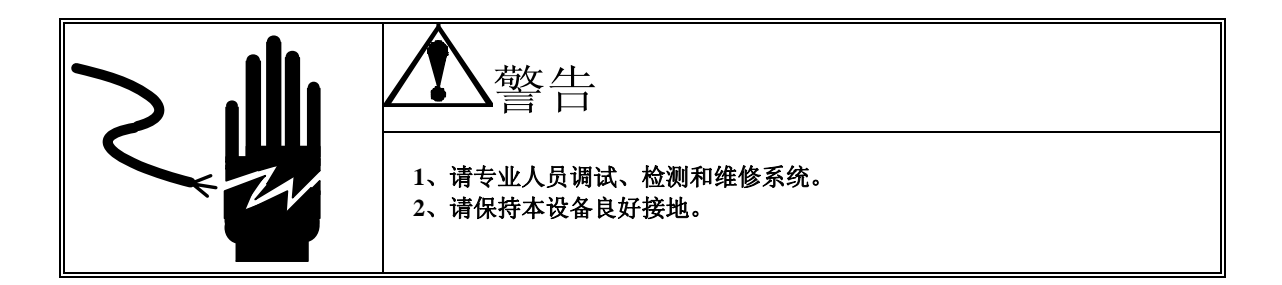

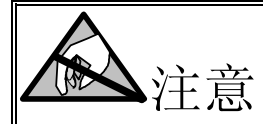

- **1**、 严禁带电插拔。
- **2**、 请先切断电源,再进行电气设备连接,检修。

为保护地球环境,本产品采用无铅部件和工艺,符合Rohs绿色要求

**METTLER TOLEDO** 保留修改本说明书的权利

# 目录

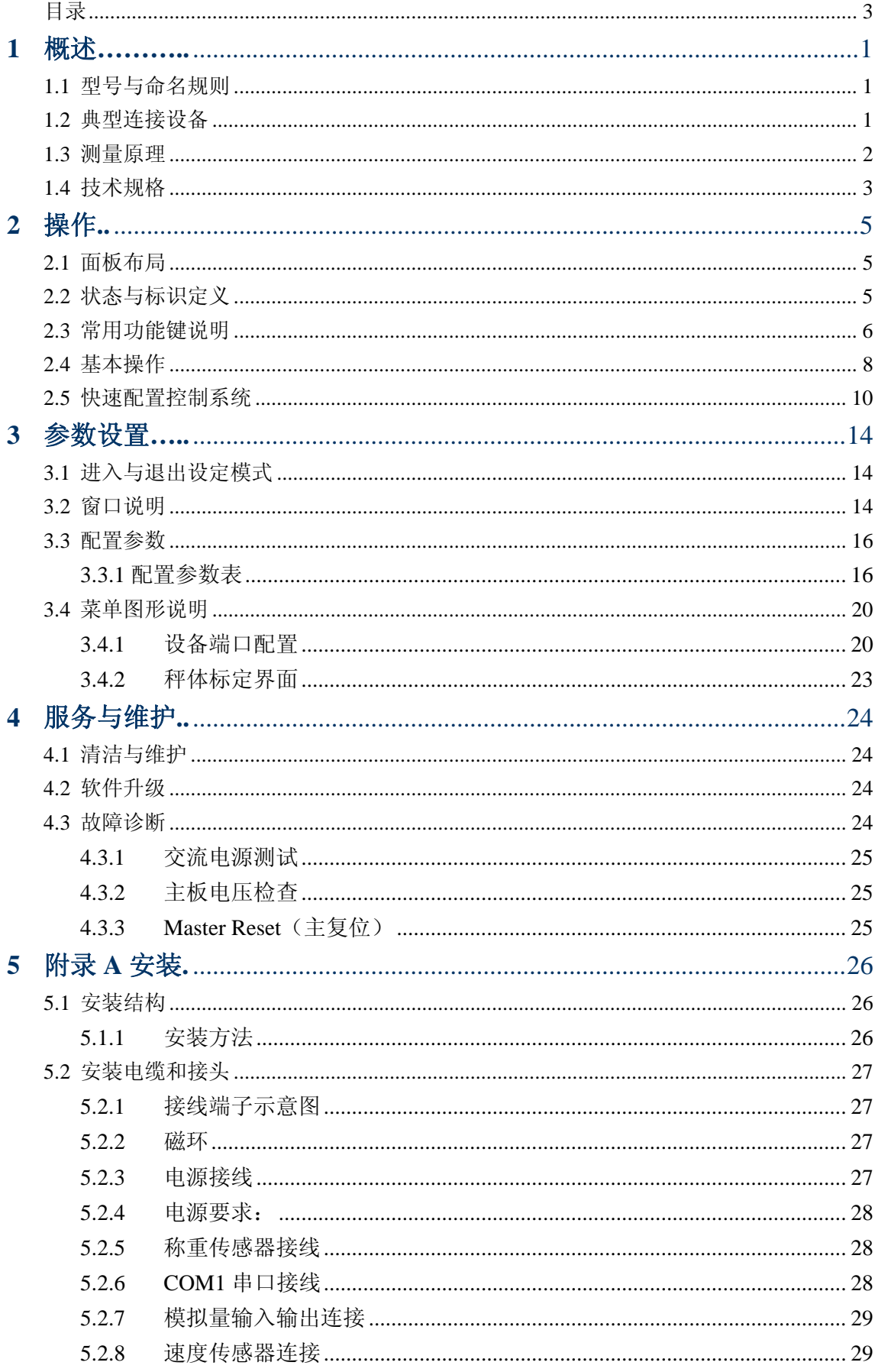

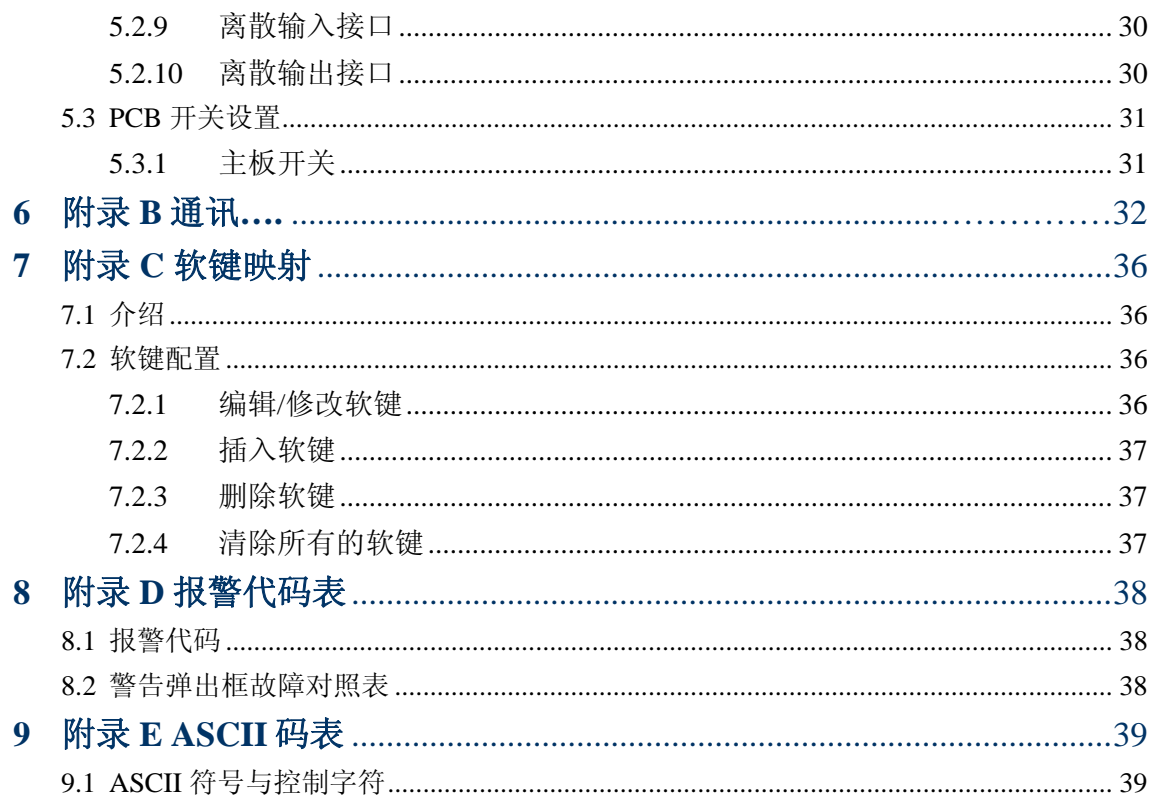

# **1** 概述

**IND560BC** 是梅特勒-托利多公司基于全球统一平台推出的一款专用于动态计量与给料 配料控制系统的检测控制终端。本终端具有菜单式操作界面,大尺寸显示窗口。接口灵 活,配置丰富,性能稳定可靠,抗干扰能力强。广泛适用于冶金,电力,港口,建材,化 工,医药等行业的动态(皮带、螺旋等)给料配料场合。

本手册指导用户进行安装接线、日常操作、参数设定与调试、日常维护以及故障诊断 等。开箱使用本仪表前请先检查包装内容完好,并仔细阅读本说明书。

1.1型号与命名规则

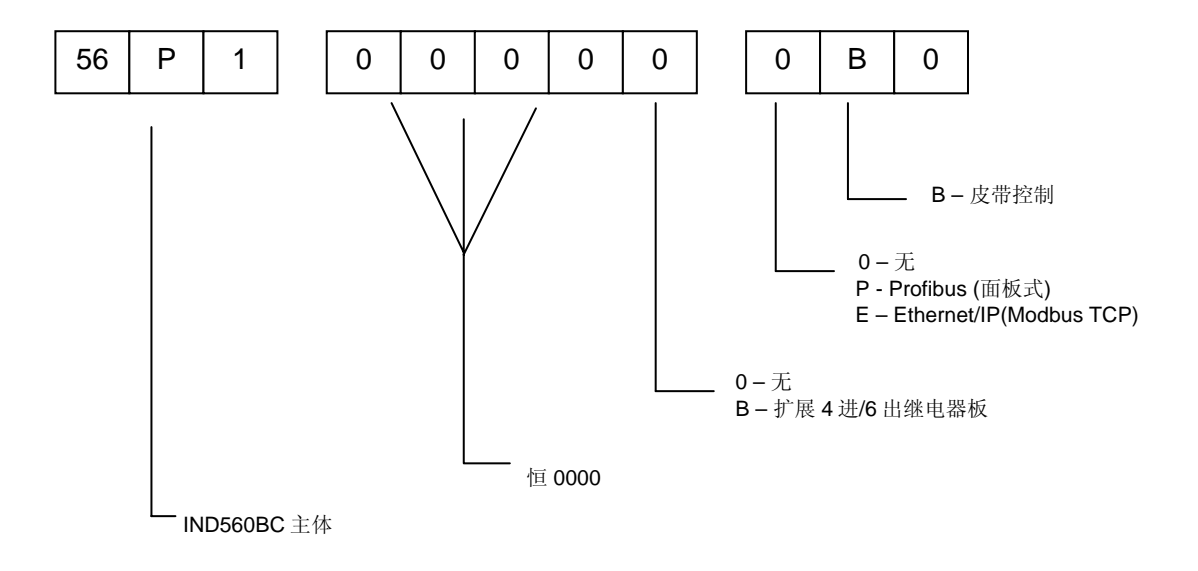

# 1.2典型连接设备

- z 皮带称重给料机
- 皮带秤
- 螺旋给料秤
- 转子秤

# 1.3测量原理

控制器通过持续检测称重皮带上的物料重量和皮带运行的速度信号计算出流量和累积输送量 等物料信息。控制器比较实际流量与目标流量后,通过闭环控制调节皮带速度或预给料速度,从而 实现定流量给料和配料工艺。

皮带荷重 Q 和速度 V 连续检测并相乘, 获得瞬时给料量 I。

# $I = Q \times V \times 3600$

I:kg/h;V:m/s;Q:kg/m

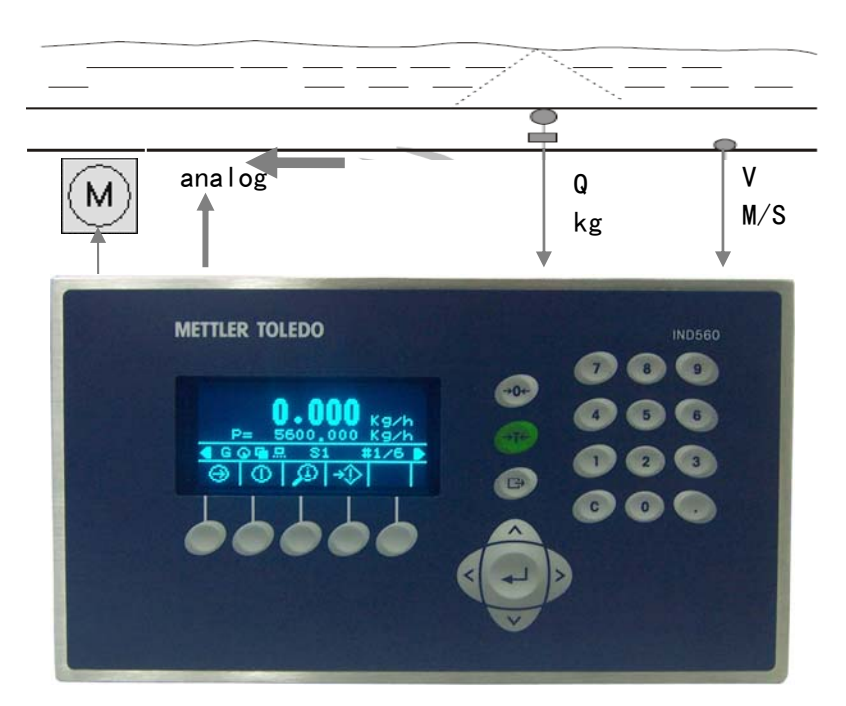

图 **1-2: IND560BC** 测量原理示意

Q = 单位长度上的称量值

V = 速度传感器信号

ANALOG = 模拟量控制信号

 $M = \frac{1}{2}$  或动电机

# 1.4技术规格

IND560BC 的技术指标与规格见表 1-1

表 1-1: 规格

| IND560BC 规格                   |         |                                                               |  |  |  |  |  |
|-------------------------------|---------|---------------------------------------------------------------|--|--|--|--|--|
| 外形结构                          |         | 前后不锈钢面板, 铝合金侧盖                                                |  |  |  |  |  |
| 外形尺寸 (W×H×D)                  |         | $265$ mm $\times$ 160 mm $\times$ 92 mm                       |  |  |  |  |  |
| 开孔尺寸 (W×H)                    |         | $243$ mm $\times$ 127 mm                                      |  |  |  |  |  |
| 包装重量                          |         | 3.5kg                                                         |  |  |  |  |  |
| 外壳防护                          |         | 前面板符合 TYPE 4 和 TYPE 12 防护等级 (对应 IP65)                         |  |  |  |  |  |
| 使用环境                          |         | 温度: −10° ~ +40° C; 相对湿度: 10% ~ 95%, 不冷凝                       |  |  |  |  |  |
| 储存环境                          |         | 温度: -40° ~ +60° C; 相对湿度: 10% ~ 95%,不冷凝                        |  |  |  |  |  |
| 电源                            |         | 100-240 VAC, 49-61 Hz, 功耗<30W                                 |  |  |  |  |  |
| 显示                            |         | 128 × 64 VFD 图形点阵显示屏                                          |  |  |  |  |  |
| 键盘                            |         | 25 只按键;有触感,无磨损鼓膜键盘;全数字+导向键+软键盘                                |  |  |  |  |  |
|                               | 称重信号接口  | 电阻应变片传感器(4 或 6 线制); 负载能力>45 Ω                                 |  |  |  |  |  |
| 称<br>重<br>信                   | A/D 采样  | 使用专用 MELSI AD 处理芯片, 高精度, 低温漂, 抗干扰强;<br>采样率 >366 Hz;           |  |  |  |  |  |
| 号                             | 传感器激励电压 | <b>10 VDC</b>                                                 |  |  |  |  |  |
|                               | 最小分辨率   | $0.1$ 微伏                                                      |  |  |  |  |  |
| 速<br>度                        | 速度信号接口  | 旋转编码器(需外部 24V, 缺省支持 NPN 型);<br>Namur 型 2 线制速度传感器;<br>感应式测速电机; |  |  |  |  |  |
| 信<br>号                        | 供电电压    | 8VDC (使用编码器需外接 24V)                                           |  |  |  |  |  |
|                               | 通道数     | 2; 可连接任意两种速度传感器;                                              |  |  |  |  |  |
| 模拟量输入                         |         | $4 \sim 20 \text{mA}$ ; 24 位 A/D;<br>功能: 设定给定流量 (SV)          |  |  |  |  |  |
| 模                             | 通道数     | 2. 可扩展至3通道(用于支持预给料控制)                                         |  |  |  |  |  |
| 拟<br>量                        | 信号类型    | $4\sim20mA$                                                   |  |  |  |  |  |
| 输                             | 分辨率     | 16位 D/A                                                       |  |  |  |  |  |
| 出                             | 功能      | 控制量, 当前流量, 载荷 (可自由配置)                                         |  |  |  |  |  |
| 开<br>关<br>量<br>输<br>$\lambda$ | 输入类型    | 光电隔离输入, 输入供电范围: 5~30VDC                                       |  |  |  |  |  |
|                               | 输入点数    | 5                                                             |  |  |  |  |  |
|                               | 功能      | 启动/停止, 急停, 跑偏报警, 跑偏并停机,<br>中控, 变频器故障 (可自由配置)                  |  |  |  |  |  |

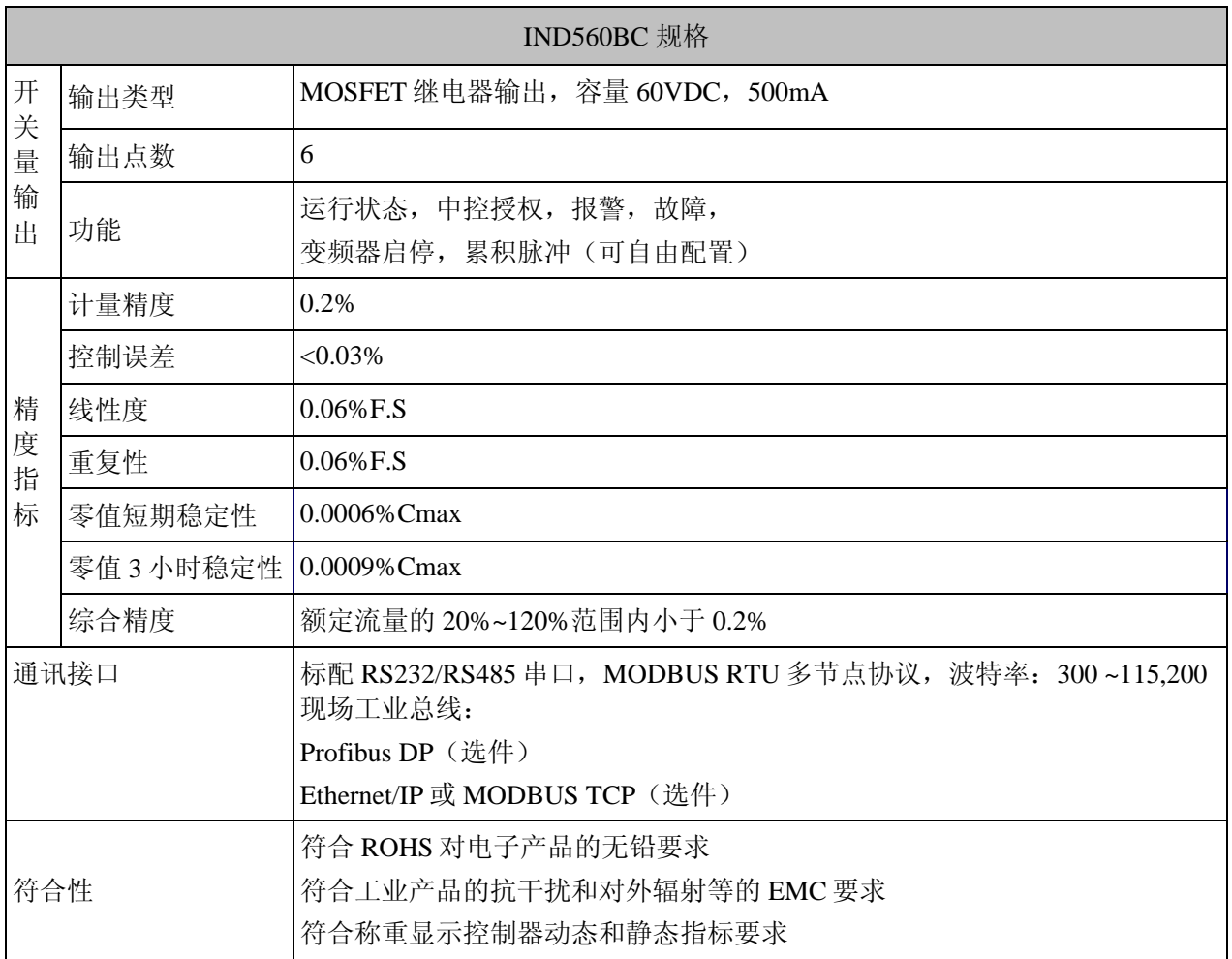

# **2** 操作

本章描述 IND560BC 的基本操作。

# 2.1 面板布局

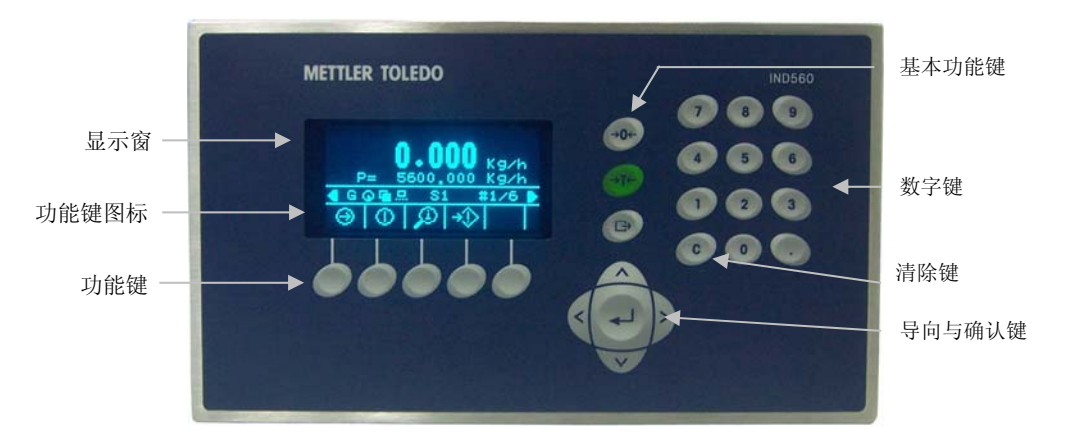

图 2-1: 面板布局

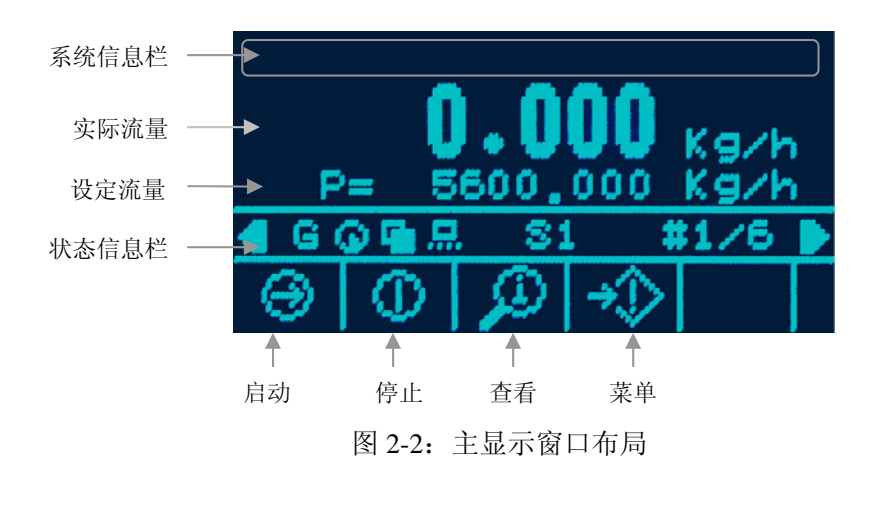

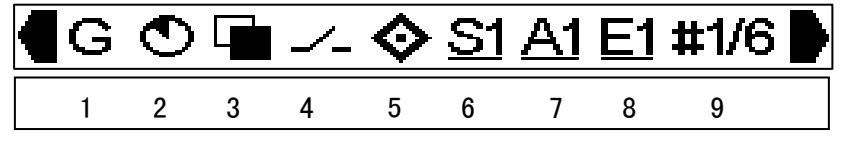

图 2-3:状态栏布局

# 2.2 状态与标识定义

仪表显示的状态与标识见下表:

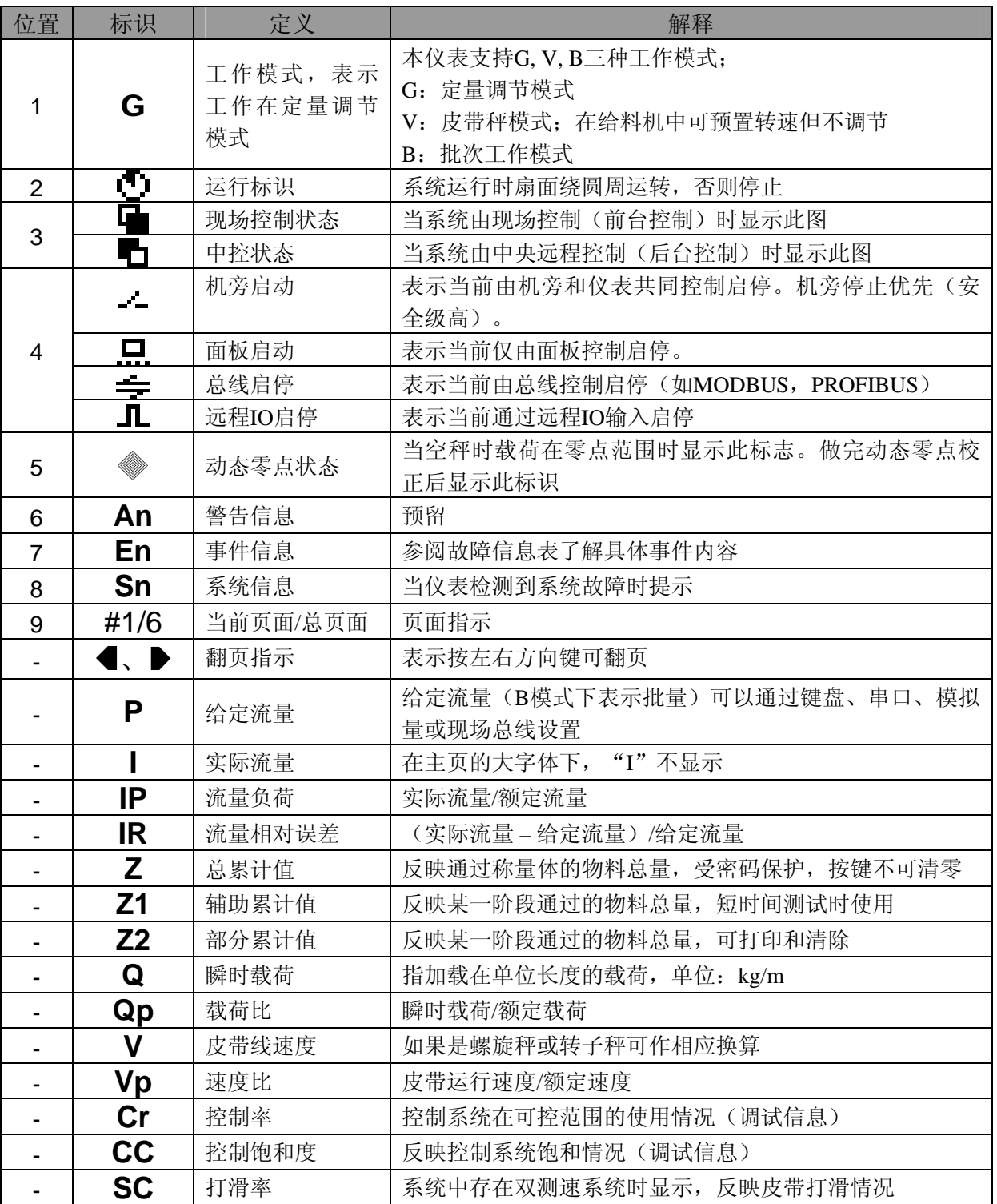

# 2.3 常用功能键说明

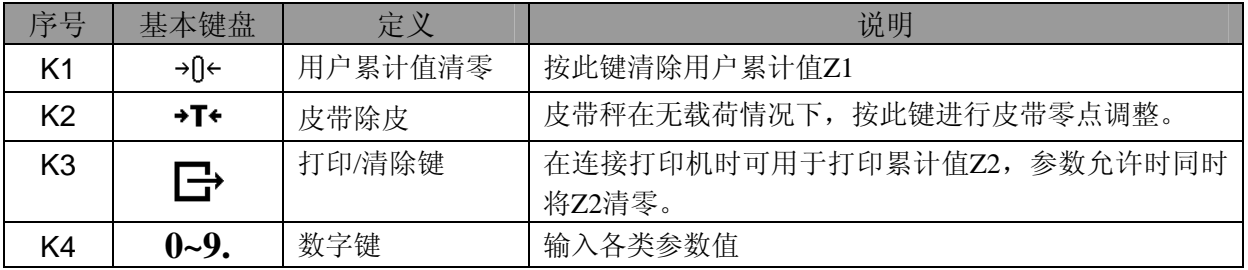

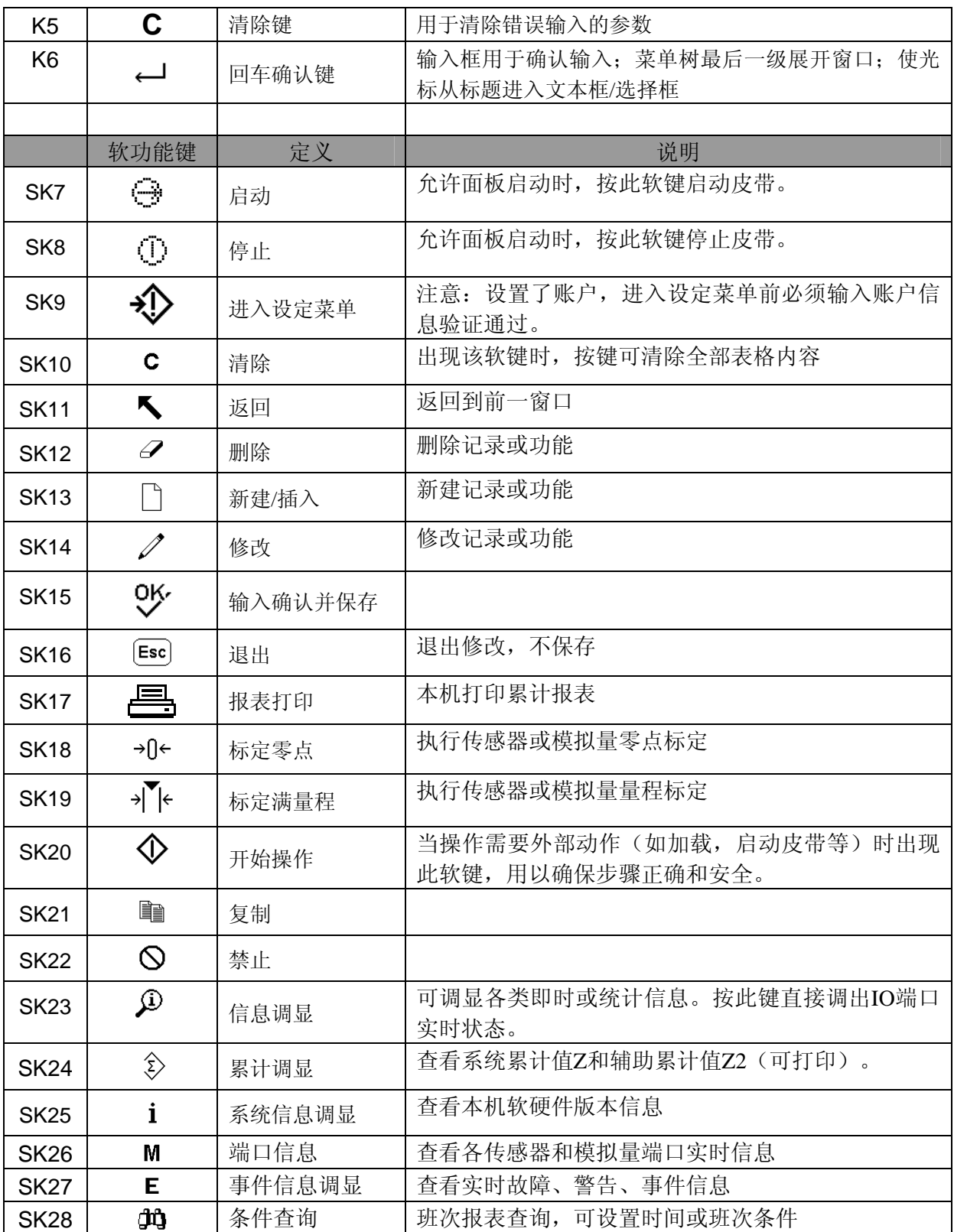

### 2.4 基本操作

# $2.4.1 \rightarrow 0 \leftarrow 2.4$

按<sup>→U←</sup> 键清除用户累计值 Z1。

按 $\Box$ 镶清除累计值 Z2。

注意:当 *Setup->F2 Application->F21 Belt Paras->C4=0* 时,禁止通过此按键清除 Z2。 按 \* 「\* 键执行皮带零点调整。

注意:只有当系统处于运行状态且空秤时才可以进行零点调整。执行此操作时请确保皮带 上无物料且运行平稳。异常退出时需重新进行本操作。

#### 2.4.2 键盘设置给定流量

当允许面板设置给定流量时,在主显示窗口直接输入流量 值后按确认键,该给定流量即时生效。

右图设定的给定流量为 P=20000kg/h。

注意: 当允许通过远程(串口, 模拟量或总线)设置给定 流量时,面板输入值无效。

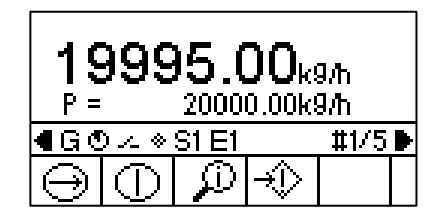

#### 2.4.3 键盘控制系统启停

在允许键盘控制流量时:

Θ :启动控制系统;

 $\mathbb{O}$ : 停止系统;

注意:键盘控制具有最低控制优先级,当外部启停输入有效且处于停止状态时,键盘启停无 效。

#### 2.4.4 翻页查看实时信息

主显示窗口共有 5 页实时参数信息,通过左右方向键翻页。状态信息栏右侧显示当前所在页 面。如 *#2/6* 表示目前在第 2 页下。

第二页信息: Z:总累计值 Z1:辅助累计值 Z2:部分累计值

12345678kg  $7 =$  $Z1 =$ 56000k9 1234.56kg  $\bar{7}2 =$ ◀G◎କ∞◈S1E1  $\sqrt{12/6}$ ⊅∣⊕ ⋒

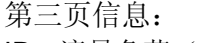

IP:流量负荷(实际流量/额定流量) IR:流量相对误差=(实际流量 – 目标流量)/目标流量 CR:控制系统对可控范围的使用情况(调试信息)

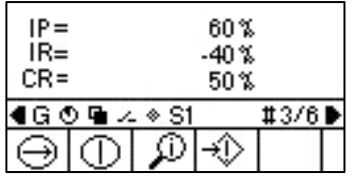

第四页信息: Q:瞬时每米载荷,单位 kg/m Qp:载荷比。(瞬时载荷/额定载荷) CC:反映控制系统饱和情况(调试信息)

第五页信息: V:皮带运行速度 VP:当前速度与额定速度之比 SC:系统中存在双测速系统时显示,反映皮带打滑情况

第六页信息:

- Z2:部分累计值
- I :实际流量
- V :皮带运行速度

本页将用户经常查看的 3 项信息放在一页以便于操作。

### 2.4.5 查看端口与统计信息

任何页面下按调显键 $\overline{\mathcal{L}}$  可进入端口与统计信息查询窗口 (RECALL)。

RECALL 窗口的缺省页面显示 DIO 的状态。如右图 INPUT :输入点状态,实心表示有效输入。 OUTPUT:输出点状态,实心表示触点闭合。

按软功能键 E 进入事件查看页面。如右图 本页面显示即时故障和报警信息。 INDEX: 故障代码 NOTES: 故障解释 详细信息请对照附录的故障表。

按软功能键 i 进入仪表软硬件资源查看页面。 本页面显示仪表软硬件版本信息。(图略)

按软功能键 M 进入传感器和模拟量端口页面。如右图。 本页显示各端口的实际输入或输出值。 LD:有效称重段上的实时载荷。 LC:传感器总载荷。 AO1:模拟量输出通道 0 的输出值(mA)。 AO2:模拟量输出通道 1 的输出值(mA)。 AI:模拟量输入通道的输入值(mA)。 V0:速度传感器接口 0 的信号频率(Hz)。 V1:速度传感器接口 1 的信号频率(Hz)。

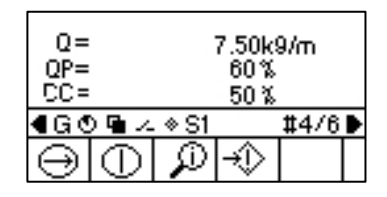

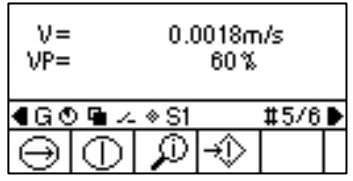

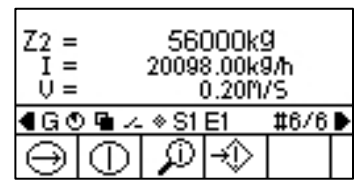

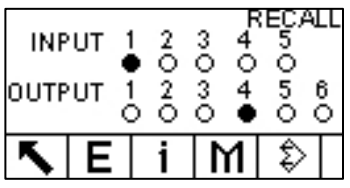

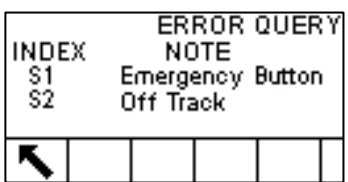

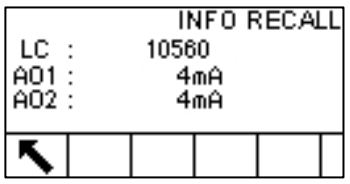

按软功能键 2 进入累计值查看页面。如右图。 ST:用户累计值 **Z2** 的打印次数和单次累计值。 GT:系统累计值 **Z** 的打印次数和总累计值。

TOTAL REPORT strz2)  $n = 560$ 28900.00kg GT(Z)  $n = 1668$ 123456.78kg с

在连接打印机的情况下,按打印键 仪表打印输出 Z2 和 Z 的 打印次数和累计值。

注意:打印连接须事先在通讯菜单设置好(*Setup->F4 Communication*)。打印后 Z2 被自动清 零。但 ST 和 GT 的次数 **n** 均加一;

按软功能键 C 清除 ST 的次数 **n** 值。

本页面不可以清用户累计值和打印次数。如需清除请将 *Setup->F2 Application->F21 Belt Paras->C0=1*。

# 2.5 快速配置控制系统

要快速配置一套系统,首先请根据本手册附录的安装与接线章节正确安装和必要的接线,包括 输入输出点,称重传感器连接,速度传感器连接,变频器连接。确定接线正确无误后,按照以 下一般步骤进行操作可完成系统的设置与调试。

#### **1)** 检查连接的外部输入输出点是否正确。

方法: 按 3 键进入 IO 监控窗口, 拨动连接的开关或按钮观察监控窗口是否有相应反 映。

注意:输出点状态是根据流程关联的,用户不可干预。因此用户可能只能看到部分端口的 变化。

#### **2)** 进入设定菜单输入工艺参数 **A0~A5**,该参数由设计工程师提供。

菜单路径:*Setup->F2 Application->F21 Belt Paras->[A0~A5]* 

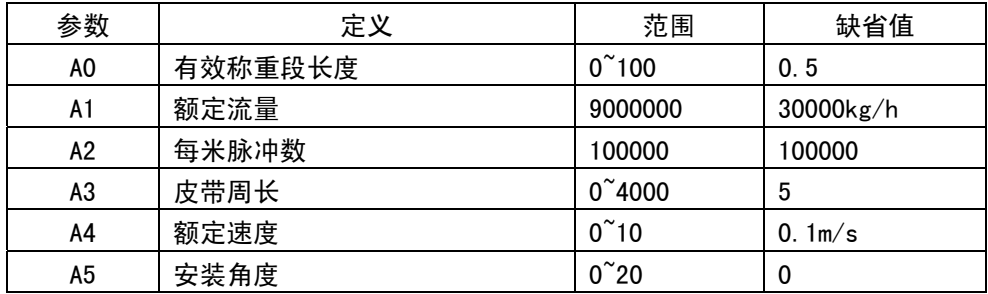

#### **3)** 称重系统静态线性标定

称重系统静态线性标定一方面可以检测称重传感器各单元的安装连接是否正确,另一方面 可以检查称重信号的线性情况。

#### a) 菜单路径:*Setup->F1 Scale->F11 Cap & Inc*

在 Capacity&Unit 输入有效称重段的额定最大载荷,单位可选;

在 Increment 里输入显示分度值;

注意:有效称重段的额定最大载荷由设计工程师提供,不等于传感器标示的量程。在本仪 表里 Capacity = (A1/3600) \* A0 / A4。建议放大到 120%或输入传感器总容量。

#### b) 菜单路径:*Setup->F1 Scale->F12 Calibration*

在此窗口按向下键直到出现零点标定 → 0← 和量程标定 → ト 软功能键。

- 按 → 0← 开始零点标定过程, 根据提示窗口按键即可。标定完返回上一级;
- 按<sup>》下</sup>开始量程标定过程,根据提示窗口放置砝码。标定完返回。

标定完成后退出设定菜单,在测量辊或有效称重段放置砝码进行线性检查,如非线性严重 或标定失败,请检查传感器连线和安装情况。

#### **4)** 配置测速系统和模拟量通道

a) 菜单路径:*Setup->F2 Application->F21 Belt Equipment->V* 按确认键打开窗口。本窗口可设置 2 通道速度传感器。 Route 1 = Counter 1: 使用脉冲式测速传感器, 符合 TTL 电平, 兼容 Namur 型传感器; Route 1 = Counter 2: 使用模拟感应发电机式测速传感器(皮带秤时使用); Route 1 = Encode A1: 使用单相增量编码器; Route 1 = Encode AB: 使用两相增量编码器; 》》*Route 2*(从通道)设置与 *Route 1* 相同,使用一个测速传感器时不需配置。 设置完后返回上一窗口,进入连接变频器的模拟量通道设置:

b) 菜单路径:*Setup->F2 Application->F21 Belt Equipment->AO1* 在打开的窗口里设置 *Source = Master*(主变频器)。 Zero value 是输出的最低工作电流,用于保护变频器/电机。通常设置 10% (对应

5Hz)。

按 → $0$ ← 进行 4mA 输出调整;

按 <sup>+</sup>  $\left| \cdot \right|$  #行 20mA 输出调整。

软功能键 ▼ 、 ▲ 、 ▼ 、 ▲ 用于对输出电流进行微调。

设置完后返回主界面。按启动键 → 检查变频器是否有输出, 电机是否运转。正常情况下 变频器将输出 5Hz 以上。如系统变频器不动作,请检查两端变频器启动信号和模拟量输出 接口。

#### **5)** 每周脉冲标定

#### 菜单路径:*Setup->F2 Application->F23 Belt Calib->Belt Count*

在窗口输入测试圈数(建议大于 3 圈),在皮带上某处做好记号,从记号开始用秒表记录 皮带运行指定圈数的时间,将该时间输入窗口的时间输入框,根据提示完成每周脉冲标 定。

按软键盘开始键 $\mathbf{\hat{\Phi}}$ 将开始秤体在测试速度下转动,测量整 数周所使用的时间(精确到小数点后 1位), 并将其输入到 周期和时间输入界面:

在 *Circles* 里输入圈数;

在 *Time(Ref: xxxS)*里输入记录的运行时间;其中 *Ref: xxxS* 显 示计算的理论时间。

输入完成后程序进入第三个界面:

按软键盘开始键 $\bigcirc \Phi$ 进入标定开始确定界面,

按软键盘开始键  $\mathbb Q$  开始标定程序:

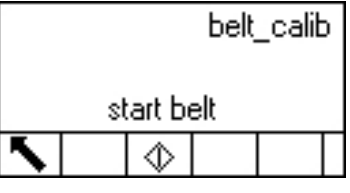

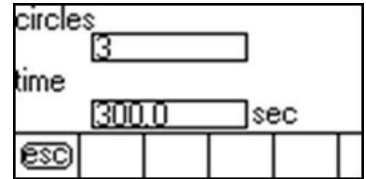

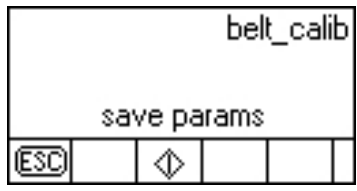

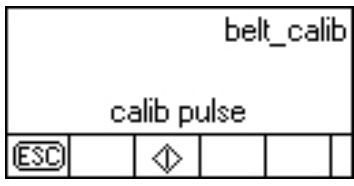

当运行到 CALIB 100%时程序进入数据更新界面:

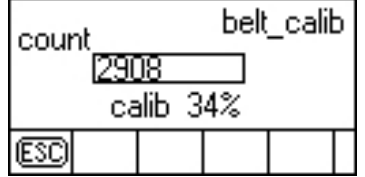

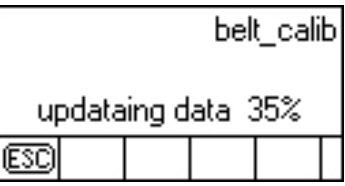

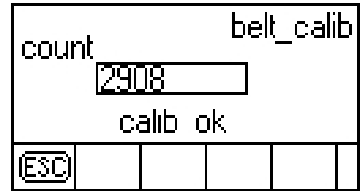

出,以防止数据不完整造成仪表工作异常。当更新完成后显示进 入下一页:

程序进行数据更新,将花费一些时间,并且不允许强行跳

如下界面结果并按 **[Esc**] 退出周期标定操作。

本页显示标定的每周脉冲数结果。其中: *Count*:显示仪表测得的实际每周脉冲数; *Reference*:显示根据用户机械参数计算的理论值; 当两者误差大于 3%时,请检查测速传感器线路是否有问题, 或者检查输入的机械参数是否有误。

#### **6)** 动态砝码标定

菜单路径:*Setup->F2 Application->F23 Belt Calib->Weight Calibration*

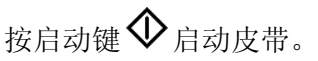

在 *Circles* 框输入圈数 在 *Weight* 框输入砝码重量后确认。

确认后进入标定过程窗口。

belt\_calib start belt จ

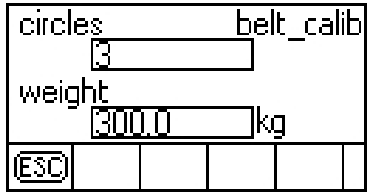

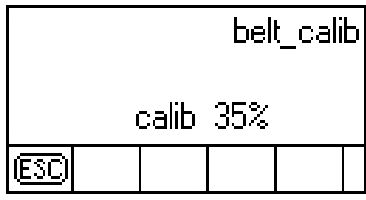

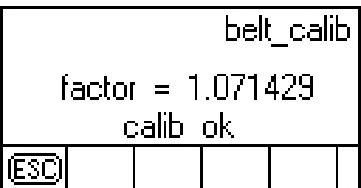

标定完成显示砝码修正因子 Factor。

该值应在 0.95~1.05 范围之间, 如果超过这个范围请检查和调 整秤体机械结构,如果该值落在 0.1~10 范围之外,本次标定 失败。

#### **7)** 动态实物标定

菜单路径:*Setup->F2 Application->F23 Belt Calib->Material Calibration*  实物标定是在皮带上通过一批已知重量的物料,比较本仪表测得的重量与已知重量的偏 差,从而获得实物修正系数。

执行此标定前请先将 Z1 清零, 走完一批物料后将 Z1 值填 入如右图的 *dispwgt* 窗口。

在 *Truewgt* 框里输入已知物料实际重量,该实际重量应该 是使用 3 级静态秤测得的结果。

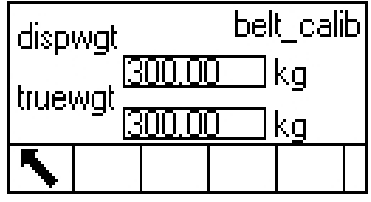

输入上两个参数后按确认键仪表计算并显示实物修正因子 FACTOR。该值应在在 0.9~1.1 以内, 如果超过这个范围, 请 检查和调整张力调节装置或皮带张紧情况,如该值落在 0.1~10 范围之外,本次标定失败。

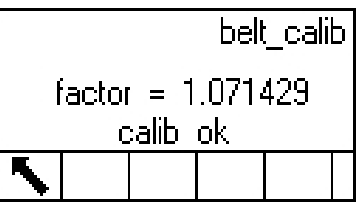

#### **8)** 其它辅助参数设置

这些参数通常不影响单机系统的运行。如报警项设置,远程/本地控制选择,通讯设置等。 请参阅第三章参数设置。

### **3** 参数设置

本章介绍仪表参数的配置方法。

### 3.1 进入与退出设定模式

按菜单功能键 < 少进入设定模式。如果设置了用户名与密码, 则会弹出登录窗口(图 3-1), 只有 通过密码验证才可以进入设定菜单。按 Esc 退出键退回到主窗口。

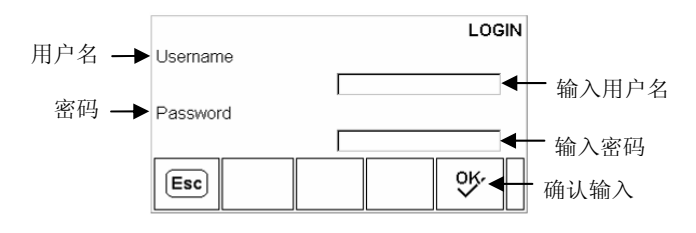

图 3-1: 登录窗口

<sup>z</sup> 输入用户名:

1. 按确认键将活动光标定位在用户名文本框,此时功能键自动变化成字符键 (图 3-2)。

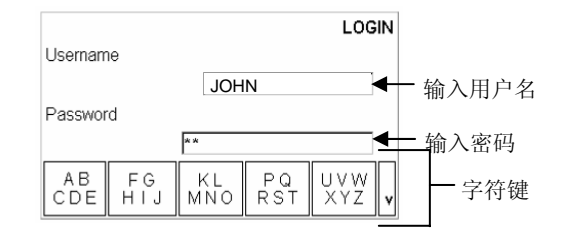

图 **3-2:** 输入用户名与密码

2. 使用字符键输入用户名。

3. 按确认键确认输入,光标退出文本输入框,字符功能件消失。

#### <sup>z</sup> 输入密码:

1. 当"Password"反显时按确认键进入密码框。此时功能键变成字符键。

2. 使用字符键输入密码,按确认键确认输入。

3. 按 <sup>OK</sup> 功能键, 仪表核对用户名与密码, 如通过则显示设定菜单树窗口。

注意:用户和密码设置生效后请牢记并保存记录在可靠位置,一旦忘记密码将不可以进入设置 菜单。此时用户只能执行主复位(Master Reset), 这将使所有参数被恢复为出厂值。

退出设定模式的两种方式:

- 1. 在设定菜单树窗口下选择"Home"菜单, 按确认键回到主窗口。
- 2. 在设定菜单树窗口下按最左边的功能键回到主窗口。(注:此时功能键图标不显示)

#### 3.2 窗口说明

菜单树的每一行是一个分支,代表一组子菜单。如果一个分支的前面有一个折叠标志(⊞ ),表 示该分支下面有可展开的子菜单没有展开。如果分支前面显示一个展开标志(⊟ ),表明该分支已展 开。如果没有标志表示该分支不可展开,按确认键将进入该分支的设定窗口。

按左导向键收起菜单,按右导向键展开菜单。

按上下导向键选择不同分支。

到达分支末梢按回车确认键进入设置窗口。

在设置窗口可以查看,输入,或修改设置参数。

按上下导向键在不同的参数标签之间移动。如某个参数的设置窗口超过一页,右边将会显示一 个垂直滚动条表示当前所在的页面。

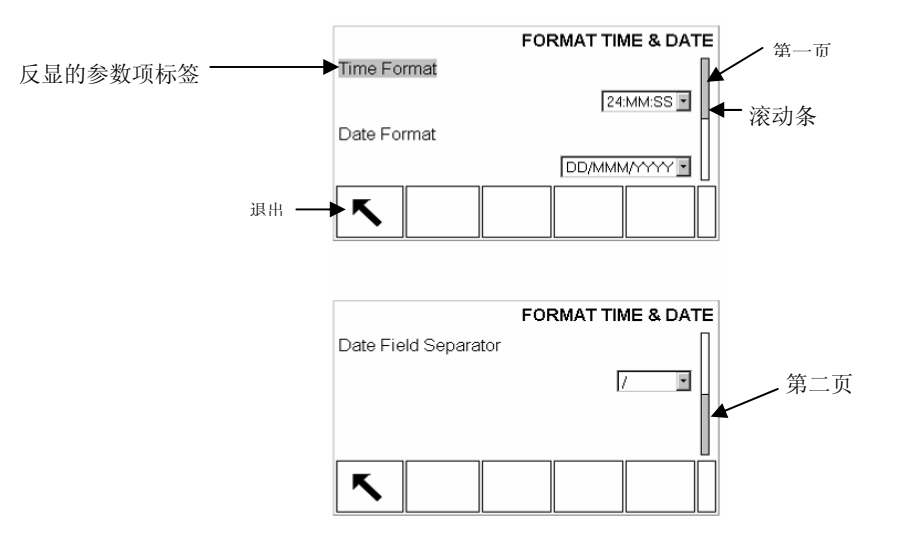

图 3-4: 设置窗口 (时间和日期)

按确认键将光标从标签移到选择框(或文本框)。(见图 3-5)

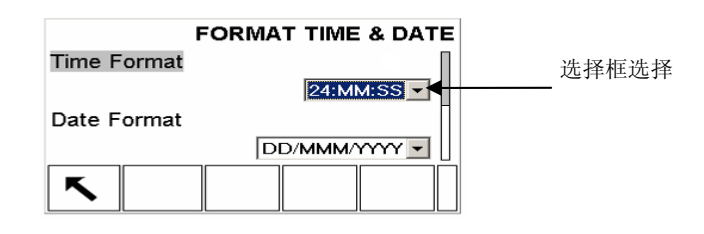

图 3-5: 设置窗口

#### ¾ 改变选择框里的参数值:

1. 按上下导向键查看各参数值,将光标停在需要设置的值上。

2. 按确认键确定选择的参数值,同时光标聚焦在下一个参数标签。

注:如果一个参数项的值是文本框且允许输入字符,则字符键将会自动出现。

#### ¾ 使用数字/字符键设置参数:

- 1. 第一次进入参数设置文本框时当前的参数值被选中,按数字键或字符键输入新的参数值, 同时旧的参数值被代替。
- 2. 或者可以按左右导向键移动光标到需要的位置,按清除键清除不需要的字符,再输入想添 加的字符。
- 3. 按确认间接受输入值,同时光标移至下一个参数标签。
- 注: 按退出键 、退出设置窗口。

# 3.3 配置参数

# 3.3.1 配置参数表

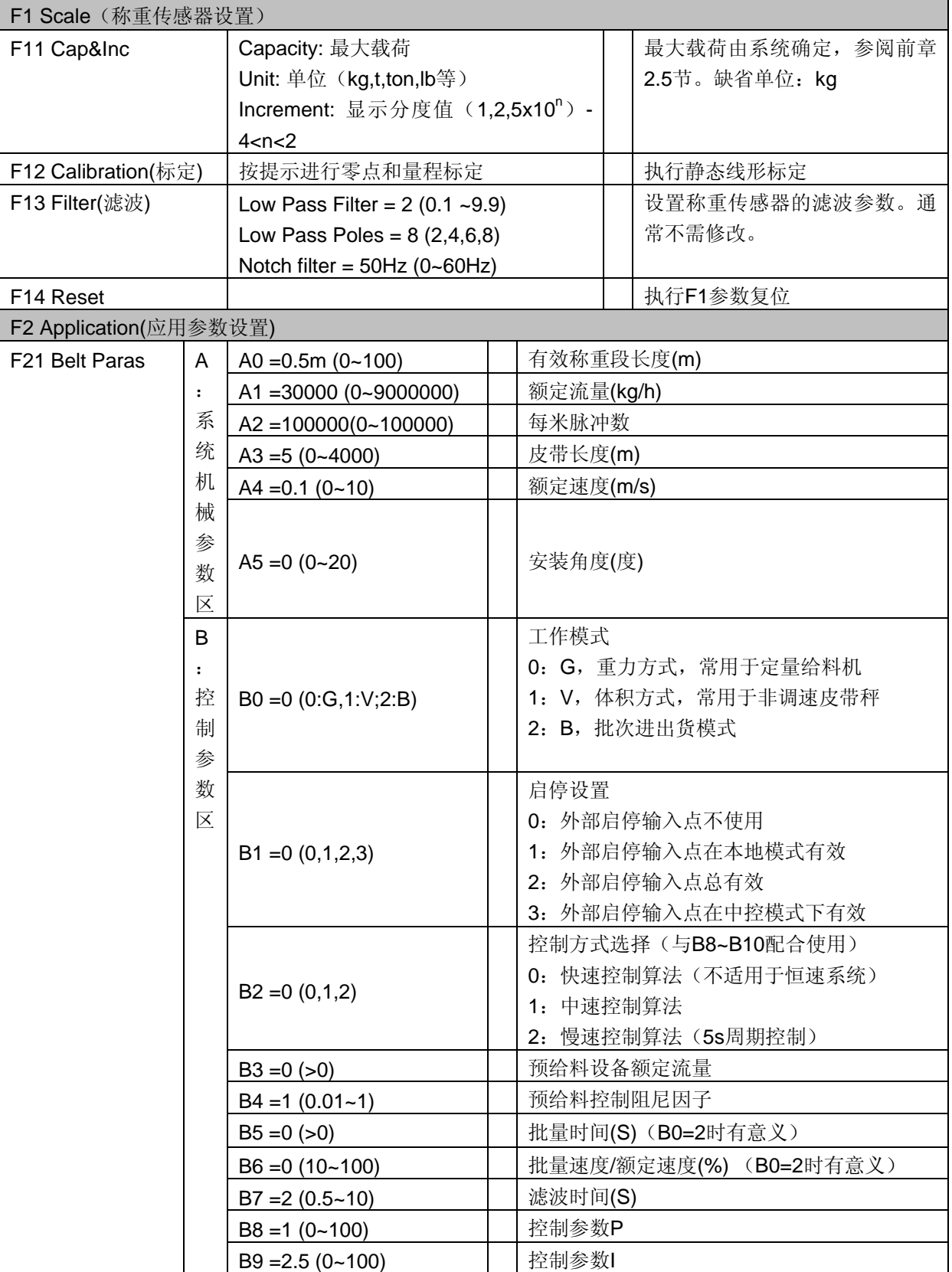

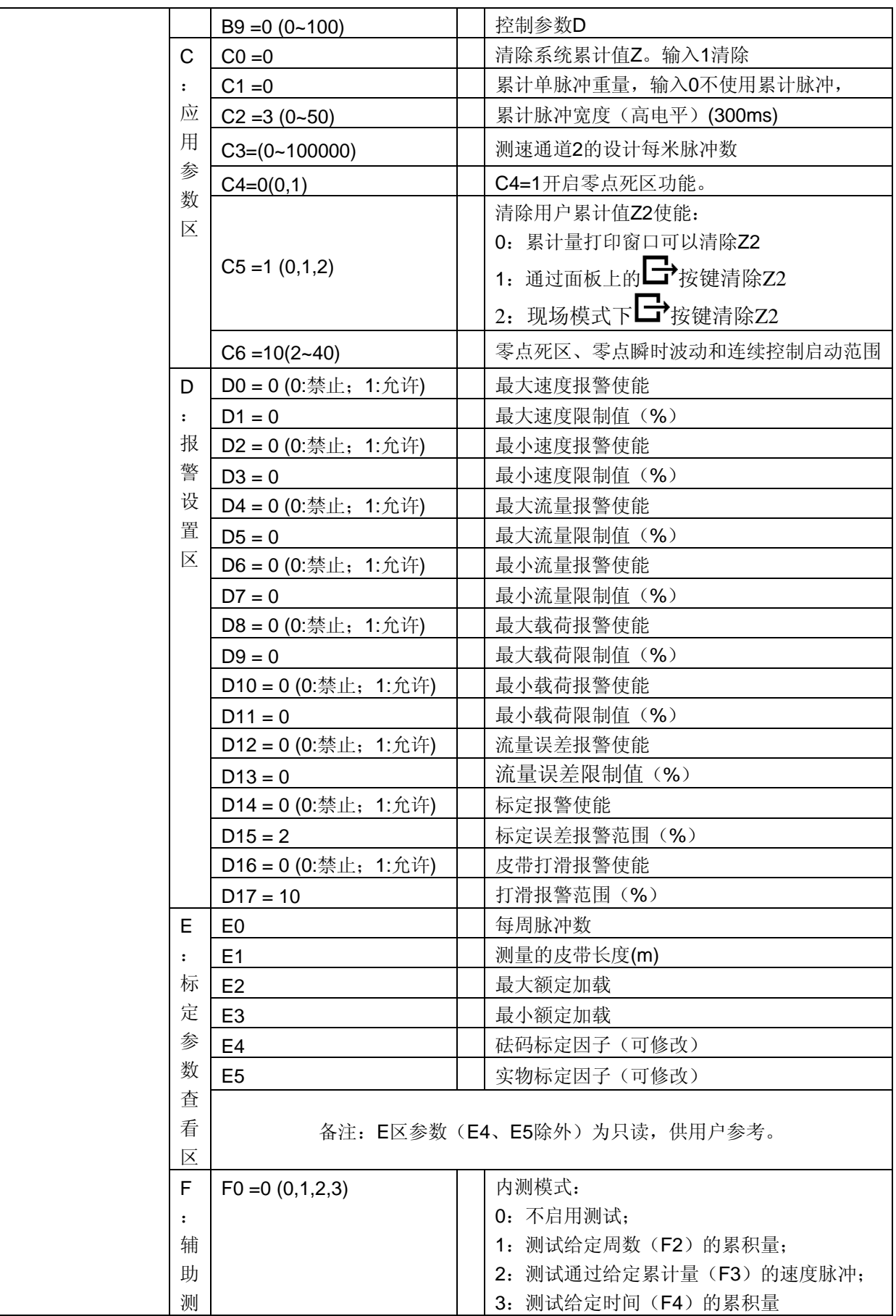

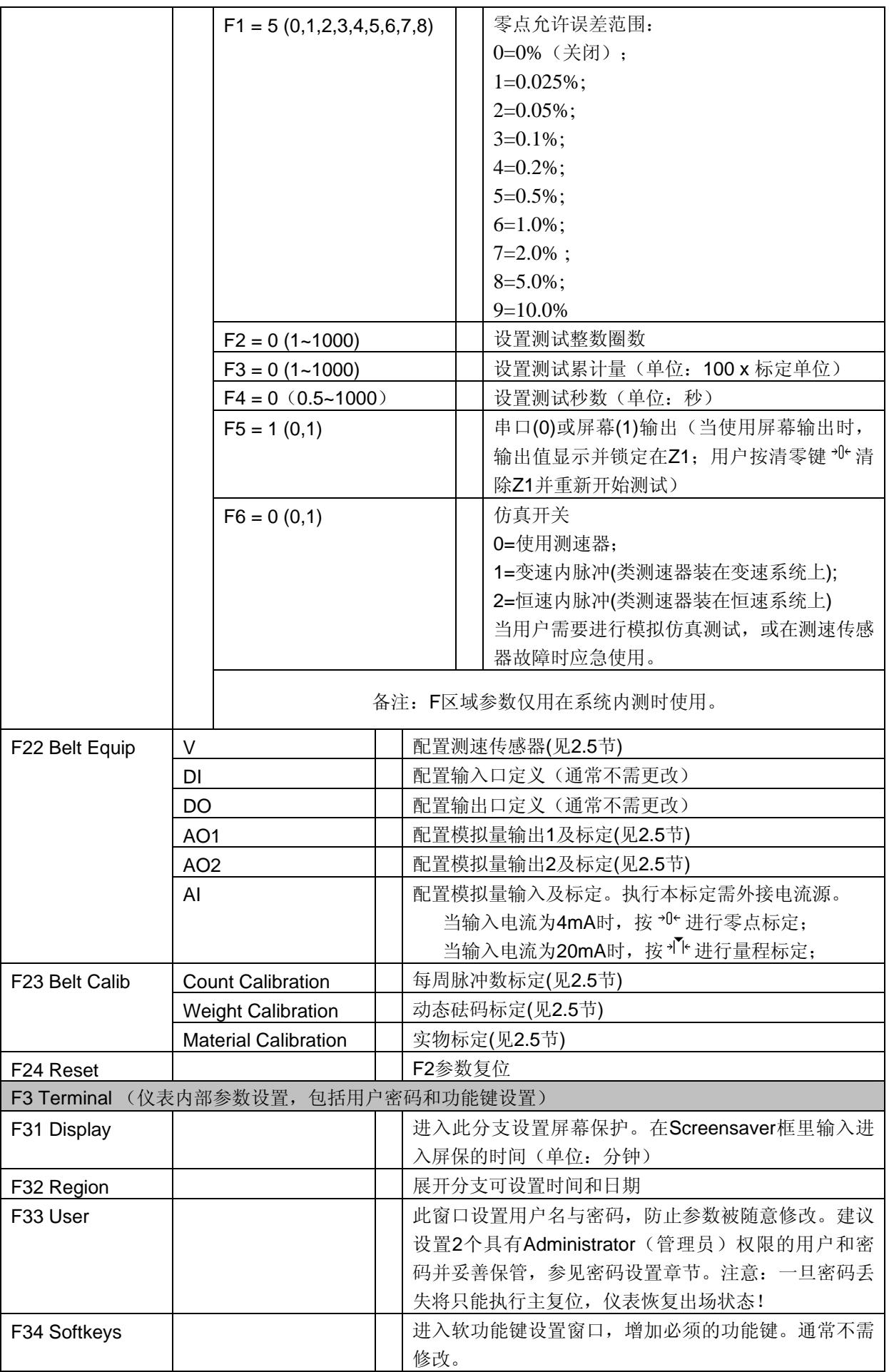

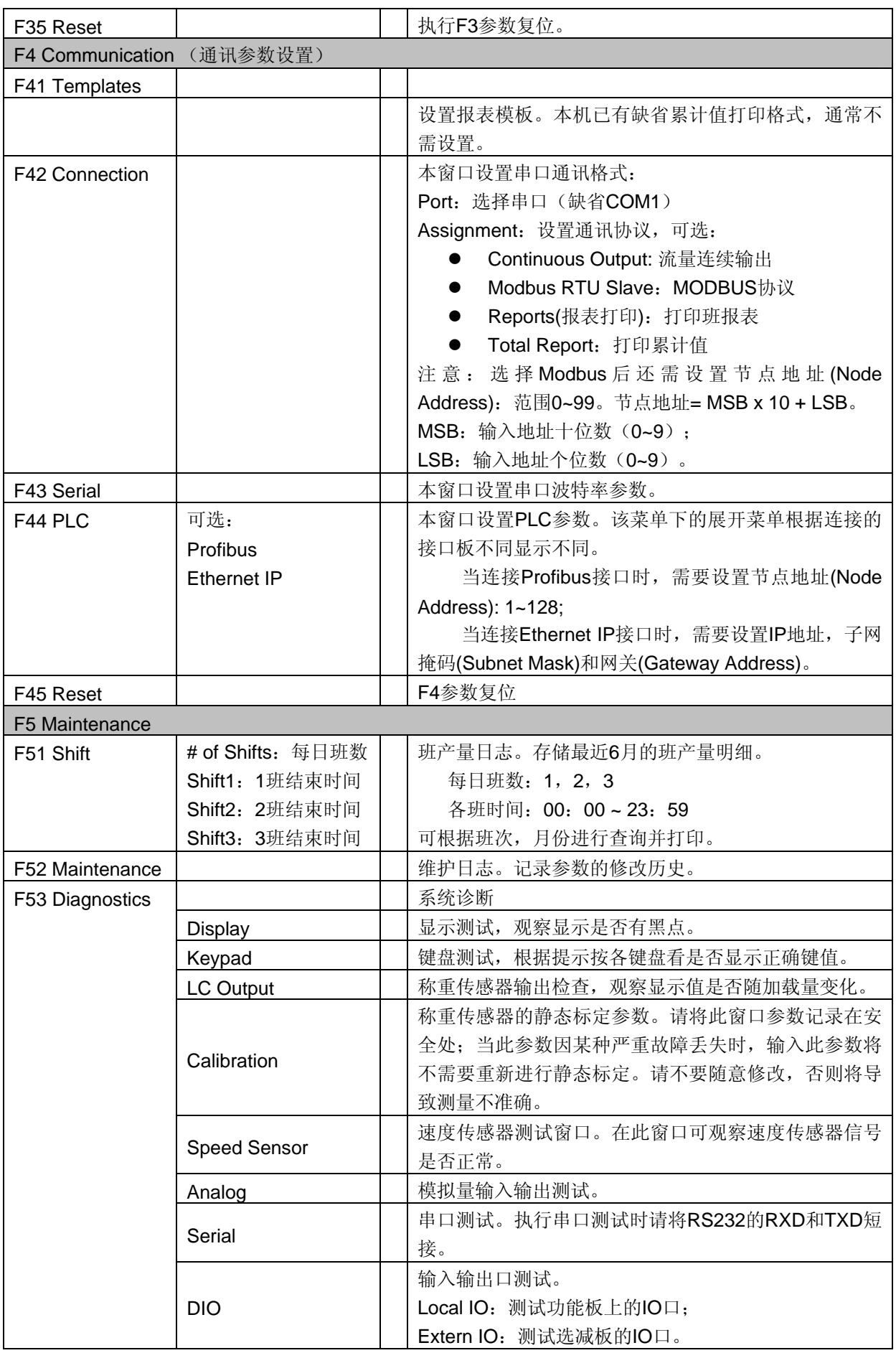

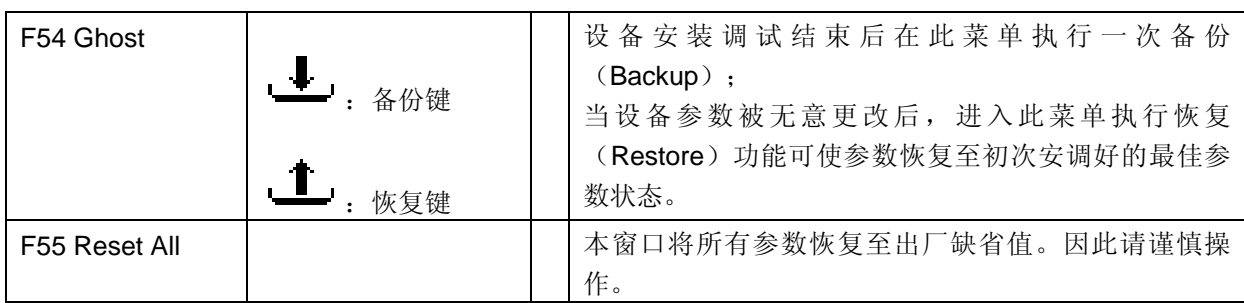

# 3.4 菜单图形说明

### 3.4.1 设备端口配置

进入 Setup -> F2 Application -> F22 Belt Equip 显示如右: 按左右键选择需要配置的端口。按确认键进入窗口。

# **BELT EQUIPMENT W** DilDOMOMOJAL Speed Sensor Setting к,

定义如下:

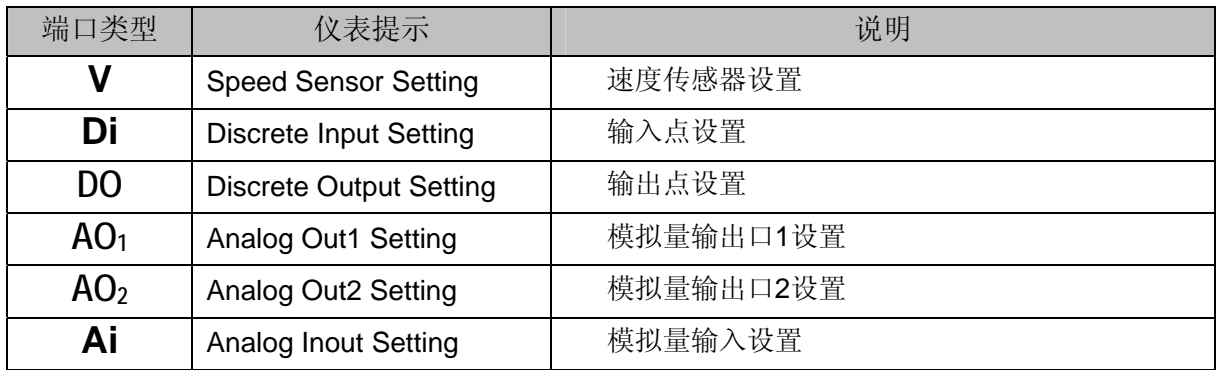

1) **V** 速度传感器设置

本仪表兼容旋转编码器,脉冲式速度传感器以及 60-12C 兼容的感应式速度传感器。具体使用 哪种类型可在本窗口进行匹配设置。本仪表支持同时接 2 只速度传感器,一只可安装与主动 轮,另一只安装于从动轮。双速度可获得皮带打滑程度,提示用户及时修正。如果用户设备 使用一只速度传感器,在本机只需设置 Route 1 即可。

请注意 60-12C 兼容的感应式速度传感器只适用于皮带秤,不建议用于给料机。

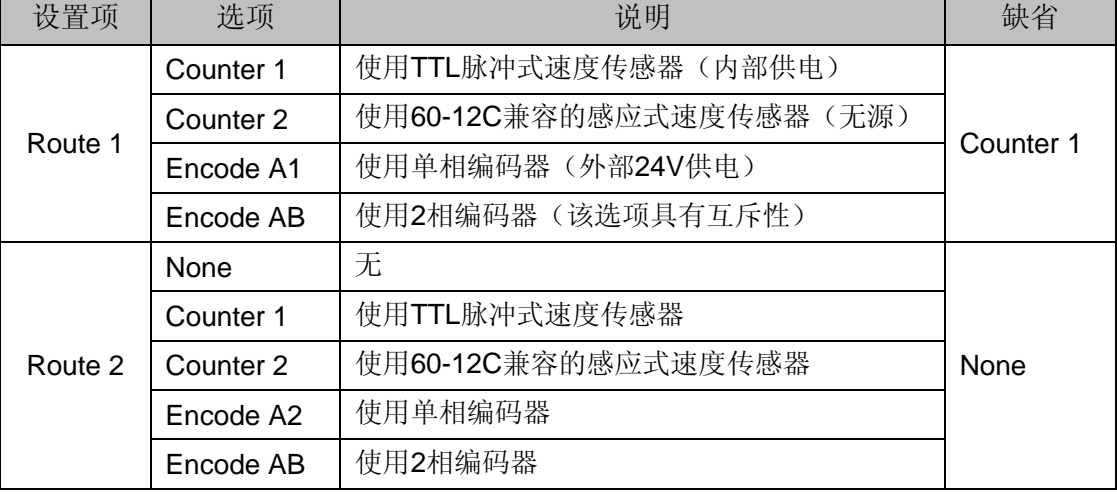

进入该窗口有如下设置选项:

#### 2) **Di** 输入点设置

本仪表支持输入输出点重定向功能,用户可以根据需要选择每个输入输出点的不同功能,也 可以将相同功能设置在不同 IO 点以实现冗余。

输入点功能如下表

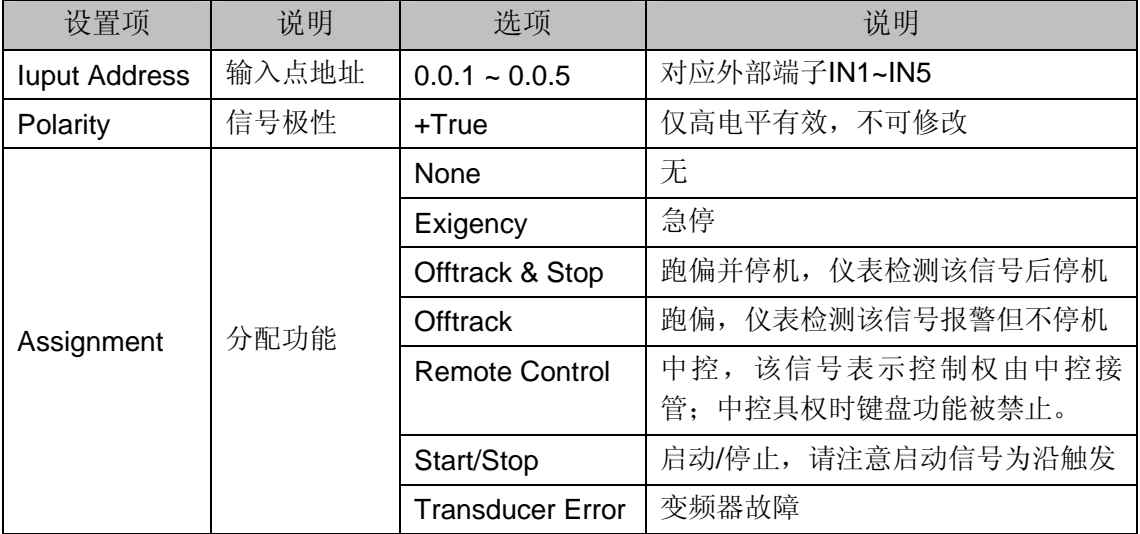

输入点缺省配置:

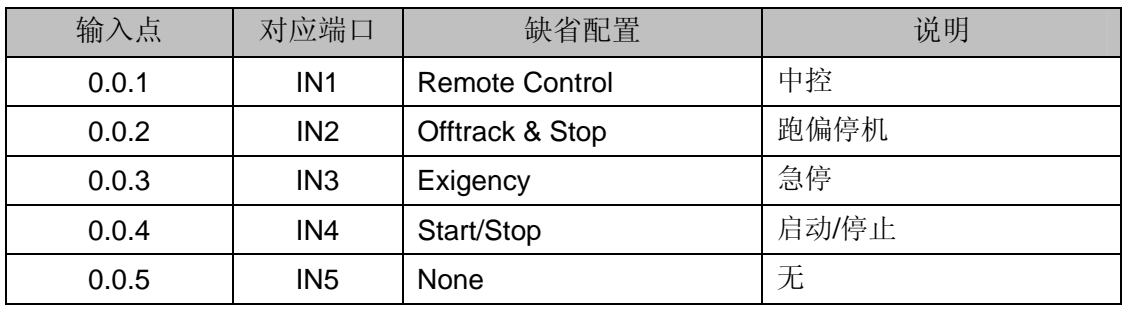

3) **DO** 输出点设置

输出点功能如下表

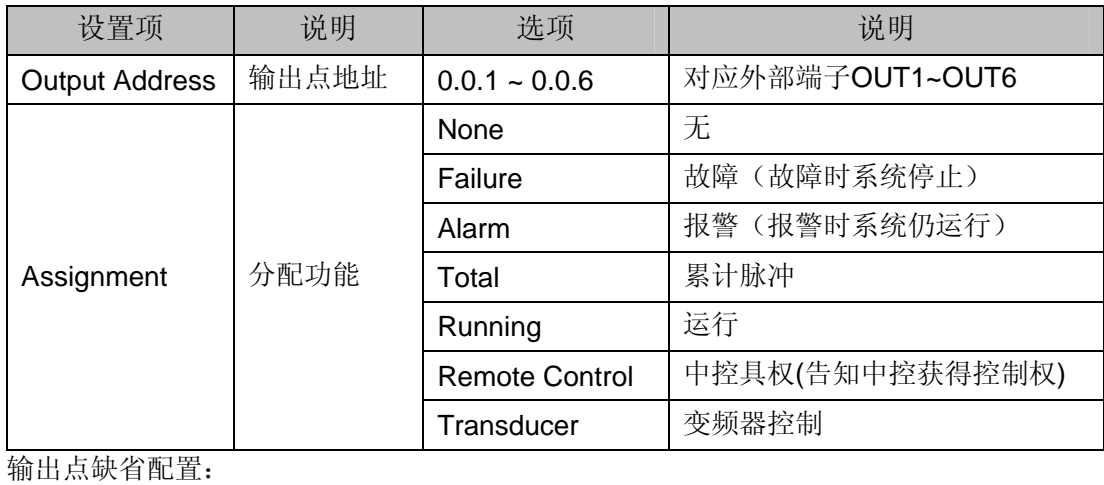

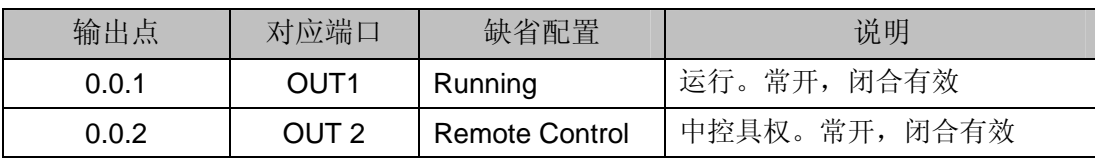

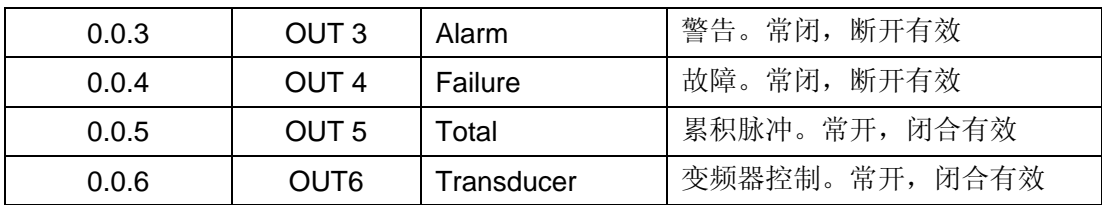

#### 4) **AO1**,**AO2** 模拟量输出设置

本机具有对等的隔离双通道模拟量输出。进入模拟量设置窗口有以下设置参数:

| 设置项                | 说明      | 选项               | 说明             | 缺省     |  |  |
|--------------------|---------|------------------|----------------|--------|--|--|
|                    | 设置输出信号源 | <b>None</b>      | 无输出            | Master |  |  |
|                    |         | Master           | 主变频器输出         |        |  |  |
| Source             |         | Secondary        | 辅变频器输出 (用于预给料) |        |  |  |
|                    |         | <b>Flow</b>      | 实时流量输出         |        |  |  |
|                    |         | Load             | 实时载荷输出         |        |  |  |
|                    |         | Velocity         | 实时线速度输出        |        |  |  |
| Zero               | 设置输出下限  | $0 - 100%$       | 如连接变频器, 该下限用于保 | 10%    |  |  |
| Value              |         |                  | 护设备不在过低速运转。    |        |  |  |
| Full Span          | 设置输出上限  | $0 - 100%$       | 如连接变频器, 该上限用于保 | 100%   |  |  |
| Value              |         |                  | 护设备不在低物料下飞转。   |        |  |  |
|                    |         |                  |                |        |  |  |
| 软键盘                | 说明      | 功能               |                |        |  |  |
| →∬←                | 4mA调整   | 按键进入4mA输出微调窗口。   |                |        |  |  |
| →  <sup>▼</sup>  ← | 20mA调整  | 按此键进入20mA输出微调窗口。 |                |        |  |  |

#### 5) **AI** 模拟量输入设置

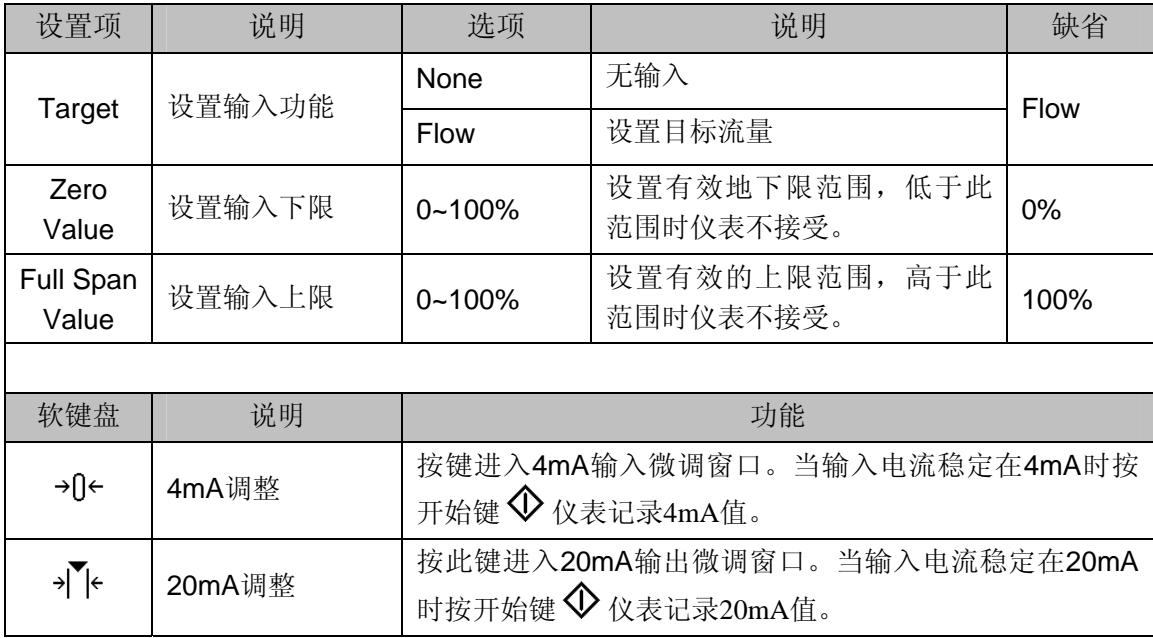

# 3.4.2 秤体标定界面

进入 Setup -> F2 Application -> F22 Belt Cal 显示如下图。 按左右键选择需要进行的标定。按确认键进入相应标定窗口。

本窗口图形定义如下:

**BELT CALIBRATION** ڪ∾∈ √m <del>A ▲</del>  $\frac{c}{c}$ Count calibration ↖

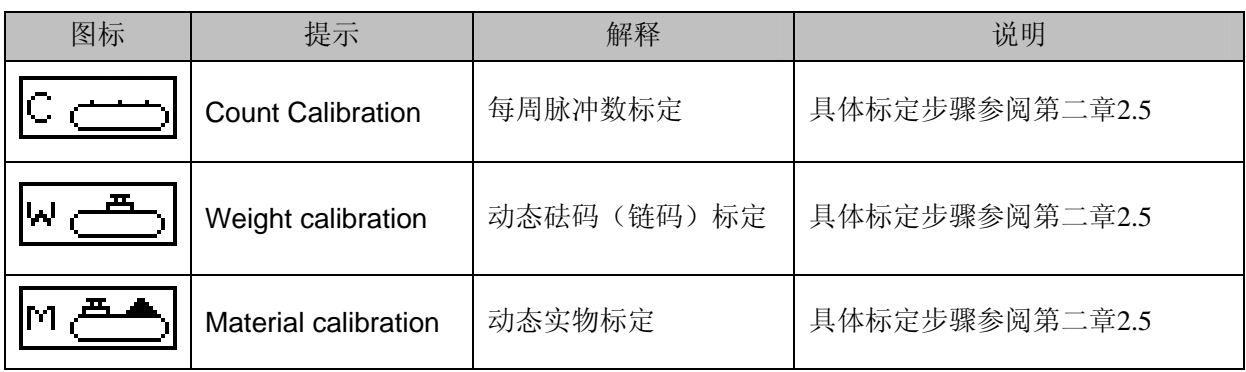

# **4** 服务与维护

IND560BC 基于无错设计并被验证高度可靠。如果出现故障,请尽可能的记录各种故障相 关信息并及时与梅特勒-托利多的技术服务人员联系。

### 4.1 清洁与维护

用柔软的棉布加中性洗涤剂擦洗IND560BC称重控制器控制器的外壳。不能用工业溶剂清洗键 盘和显示面板。也不能将溶剂直接喷射到控制器上。

仪表面板有大屏幕的显示窗和丰富的键盘导线,锐物触碰和强力撞击都可能使显示窗破碎,键 盘失灵。请注意保护面板远离尖锐硬物撞击。

定期让专业维修人员进行检查,并作好记录。

#### 4.2 软件升级

本仪表支持在线升级。用户可以使用超级终端进行升级。

#### 按如下步骤执行升级过程:

- 1. 首先给仪表断电。
- 2. 打开仪表后盖(如果是防尘式结构,则打开前盖板)。
- 3. 将设置开关 SW1-1 置为 OFF,SW1-2 置为 ON。
- 4. 给仪表上电。此时仪表将进入软件下载界面。此界面显示相应的下载选项。
	- 在下载窗口可以设置:
		- · 波特率 115200
		- · 奇偶校验 无
		- · 数据流控制 无
		- · 数据位 8 位
		- · 停止位 1 位
- 5. 将串口线缆连接至 IND560BC 对应的端口。仪表准备开始软件更新。
- 6. 启动 PC 机端的应用程序,选择好待下载的软件按提示操作下载。
- 7. 下载结束后断电,将 SW1-2 置为 OFF。
- 8. 将拆开的前(后)盖板重新盖上。 ■ 为了消除可能出现的内存错误, 建议用户下载新程序后执行主复位(MasterReset)操 作。

4.3 故障诊断

日常故障诊断包括:

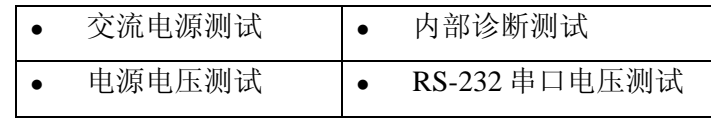

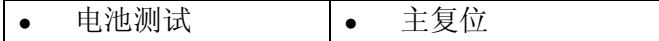

#### 4.3.1 交流电源测试

如果发现仪表不显示或者间歇性的闪烁,应首先检查交流电源是否有问 题。用万用表测交流电压应在 100~240VAC 之间。如果有交流电,检查电 源至主板线束的第 1,2 脚(如图 4-1)是否也在 100~240VAC 之间。

如果 1, 2 脚没有交流电说明保险丝已熔断。更换保险丝, 如果仍然会熔 断则更换电源板。

如果 1,2 脚有交流电,则检查主板工作电压。

#### 4.3.2主板电压检查

电源板提供 5VDC 和 12VDC 两组电源至主板和显示板。检查 4 脚 (接地) 和 6 脚 12VDC 电源两端电压应在 11~19V; 检查 4 脚(接 地)和 5 脚 5VDC 电源两端电压应在 4.9~5.1V。如果没有电压或电 压不在要求范围内,请更换电源板。

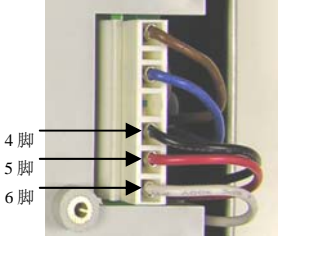

#### 4.3.3Master Reset (主复位)

使用主复位可以将所有参数复位至出厂缺省值。按以下步骤执行主复位:

● 如果设置了用户密码保护但忘记了密码,只能通过执行主复位(Master Reset)来恢复。

- 1. 断开仪表电源
- 2. 找到开关 SW1-1 和 SW1-2
- 3. 将 SW1-1 和 SW1-2 拨在 ON 的位置

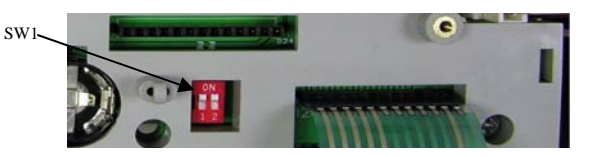

图 **4-4:** 开关 SW1-1 和 SW1-2 位置

- 4. 给仪表上电。此时仪表提示警告信息,询问是否要将参数复位至出厂值
- 5. 按确认键执行主复位。复位后仪表提示确认信息。
- 6. 断开仪表电源
- 7. 将开关 SW1-1 和 SW1-2 拨回至 OFF 状态位置
- 8. 重新上电

注意:除非仪表出现无法恢复的故障,请不要尝试执行主复位操作!

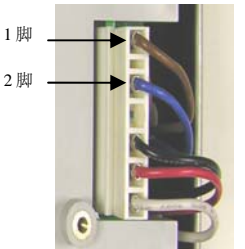

# **5** 附录 **A** 安装

附录部分提供 IND560BC 仪表的安装指导。

### 5.1 安装结构

IND560BC 仪表需要先取下后盖的三个螺丝(见图 A-1),移开后面板后可以对仪表的内部进 行配置。

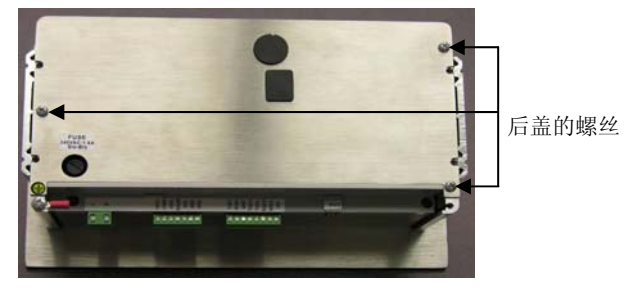

图 **A-1:** 外壳开启

### 5.1.1安装方法

使用铝合金紧固插板和内六角螺母进行固定。安装步骤:

1. 松开并去掉 4 个用于固定紧固插板的六角螺丝 (见图 A-2),请使用随机工具中的 2mm 六角 板手。

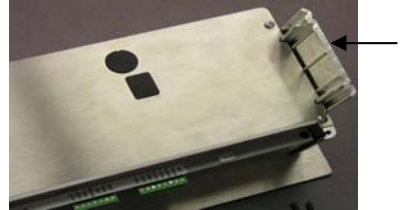

紧固插板

- 图 **A-2:** 紧固插板
- 2. 将二个紧固插板移开。
- 3. 在附件袋里找到前盖的密封条,揭开双面胶保护,将密封条贴在仪表的前面板后部并保证 平整和均匀(见图 A - 3)。

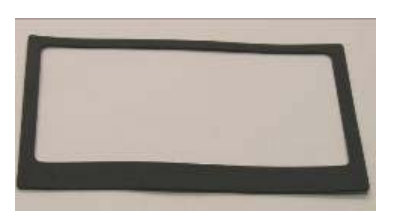

图 **A-3:** 前面板密封条

4. 在安装板上开一个安装孔,尺寸见图 A-4 ([]内单位为 mm)

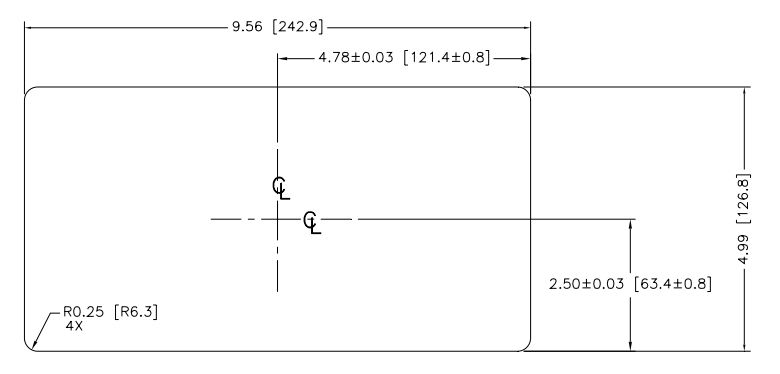

图 **A-4:** 面板式仪表安装开孔尺寸

5. 将仪表插入开孔并用六角螺丝将紧固插板固定在面板上。

### 5.2 安装电缆和接头

IND560BC 仪表所需要安装的电缆及接头如下:

- 主板连接
- 功能板板连接
- <sup>z</sup> 选件板连接(如配置)

### 5.2.1接线端子示意图

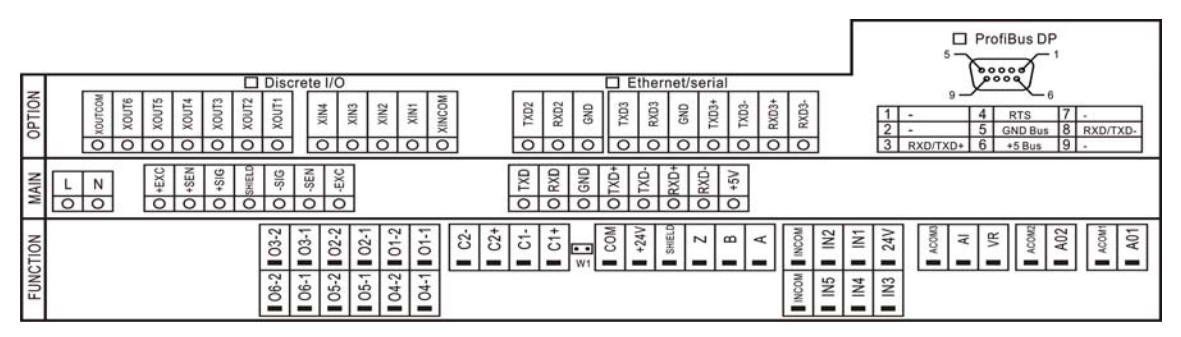

#### 5.2.2磁环

为了避免由外部的磁场等电气噪声带来的干扰建议用户将每根电缆穿上磁环,在附件袋里有二 个磁环。具体穿法见下图。

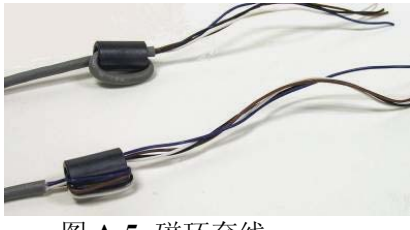

图 **A-5:** 磁环套线

#### 5.2.3电源接线

仪表随机不提供电源线, 直接在底部的电源接线端子连接电源。"L"表示火线, "N"表示零 线。仪表开关电源的工作范围在 100-240V。

● 设备电源接地线的完整性对于仪表和秤的安全性和可靠操作性都很重要。如果接地不良会 导致不安全的因素。良好的接地会减少不必要的电源脉冲干扰。IND560BC 不能与有噪音的 设备共用电源。

#### 5.2.4电源要求:

仪表要求的电压为 100~240 VAC, 频率为 49~61 Hz, 内部熔丝为 1.6 A, 250 V。熔丝的位置 紧靠主板的电源线,见图 A-12 和 A-13。一旦熔丝被熔断,请按第 4 章服务与维修中维修故障 部分所述更换一根相同的熔丝并由专业的电工进行测试。

#### 5.2.5称重传感器接线

IND560BC 仪表最多能驱动 8 个 350 欧姆的称重传感器(或最大电阻为约 43 欧姆)。要确定连接 的传感器是否在允许范围内,需要计算出秤的总阻抗。秤的总阻抗 TSR 计算方法如下:

$$
\text{TSR} = \begin{array}{cc} \text{1} & \text{1} \\ \text{1} & \text{2} \\ \text{2} & \text{3} \\ \text{3} & \text{4} \\ \text{4} & \text{5} \\ \text{5} & \text{6} \\ \text{6} & \text{8} \\ \text{7} & \text{7} \\ \text{8} & \text{8} \\ \text{9} & \text{9} \end{array}
$$

在连接传感器之前,确保连接到 IND560BC 的传感器网络的的电阻大于 43 欧姆。 此外,必须注意最大电缆线长度。表 A-1 是根据 TSR 和电缆线直径建议的最大电缆线长度。 表 A-1: 建议最大电缆线长度

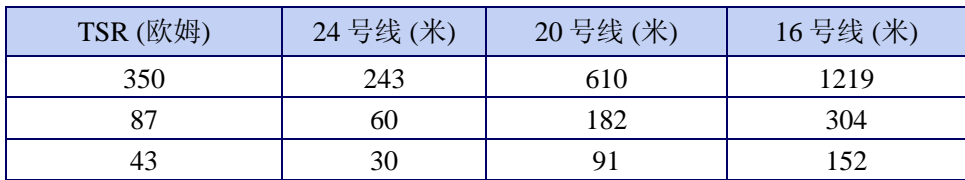

图 A-6 显示的是模拟传感器接线条上的接线定义。注意当使用四线传感器时,应将+EXC 与 +SEN 短接,−EXC 和−SEN 短接。

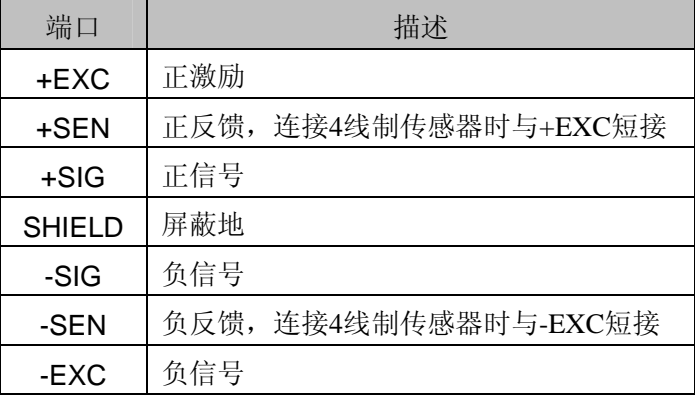

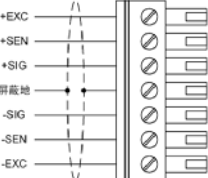

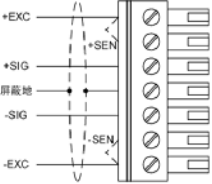

图 **A-6:** 传感器接线

#### 5.2.6COM1 串口接线

COM1 端口包括 RS-232,RS-422 和 RS-485 的接线。 图 A-7 显示各端子的接线定义:

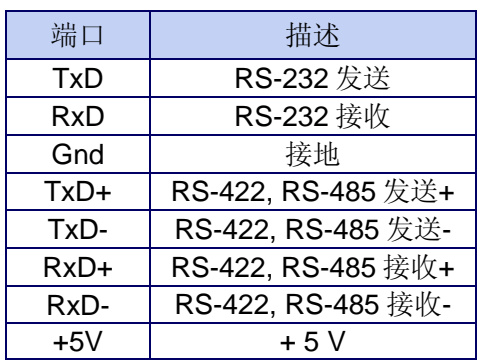

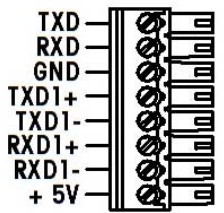

图 **A-7:** COM1 端口

## 5.2.7模拟量输入输出连接

IND560BC 的模拟量输入输出接口在功能板上。具体端口定义如下表。

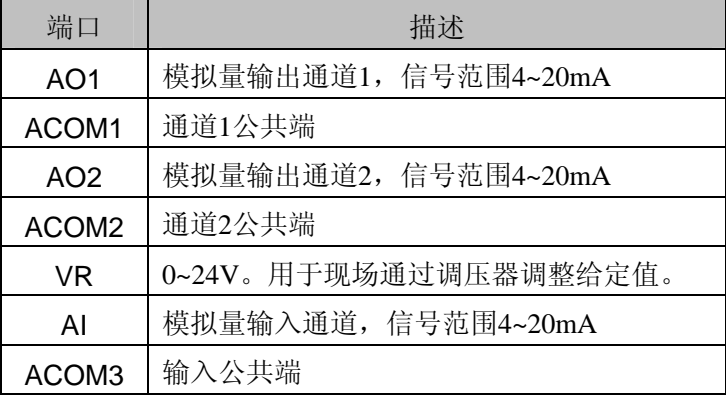

注意:以上各公共端互相隔离。当通过手动调压器设定给定值时,调压器两端分别接用户 24V 和本机 ACOM3, 调压器输出端接入本机 VR 端子。

#### 5.2.8速度传感器连接

本机支持 3 种类型速度传感器,并可同时识别 2 各速度传感器信号。速度传感器端口位于功能 板,端口定义见下表。

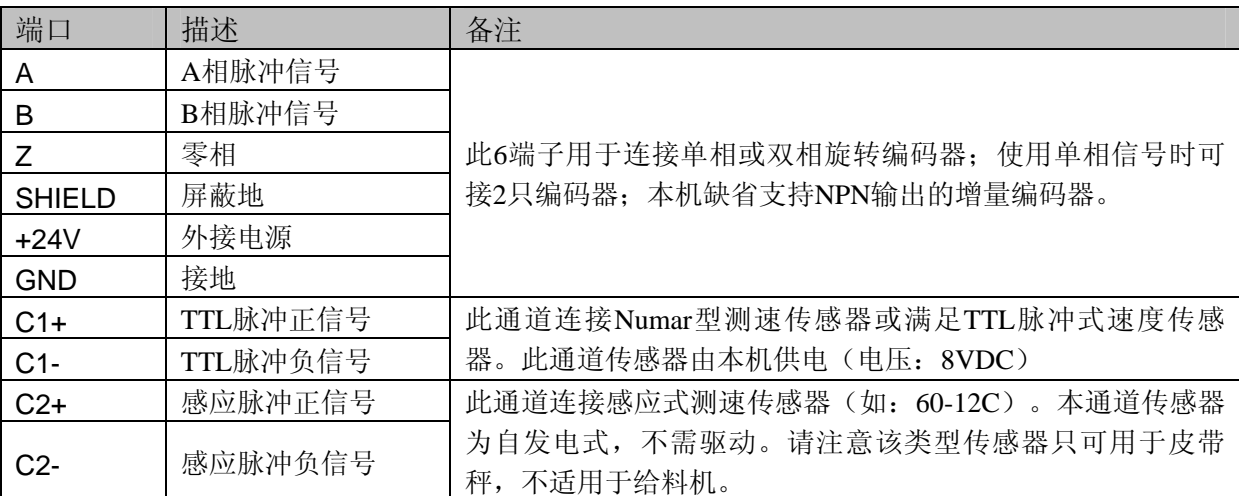

本机可识别的速度信号频率范围:20~100KHz。

### 5.2.9离散输入接口

本机具有 5 个光电隔离的输入点。出厂时已经缺省定义如下表。缺省定义能满足多数用户的使 用。本仪表同时支持 IO 口功能的重定向,用户可根据实际情况对各输入点功能进行调整。

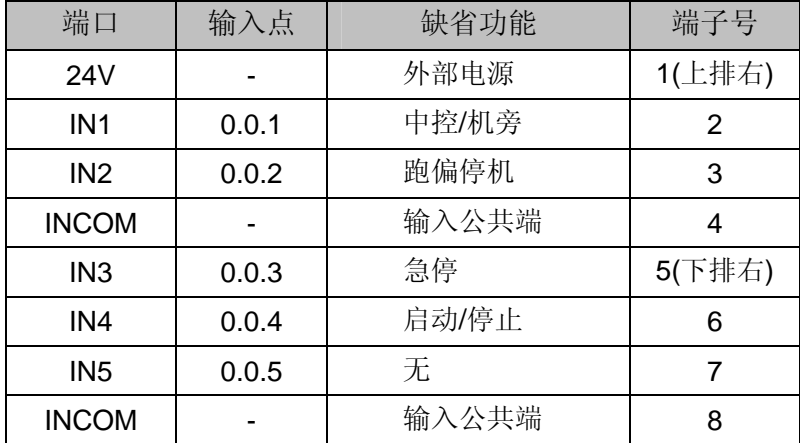

输入点连接示意图:

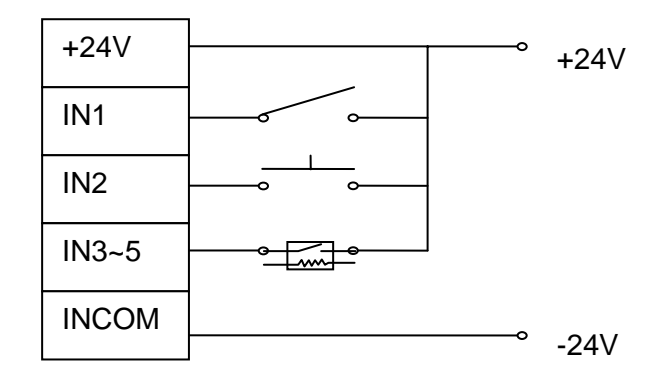

输入点连接示意图

# 5.2.10 离散输出接口

本机具有 6 个光电隔离的直流无触点 MOSFET 继电器输出点。出厂时已经缺省定义如下表。 缺省定义能满足多数用户的使用。本仪表同时支持 IO 口功能的重定向,用户可根据实际情况 对各输出点功能进行调整。每个继电器输出点有一对独立接口,每对输出点最大负载: 24V, 500mA。

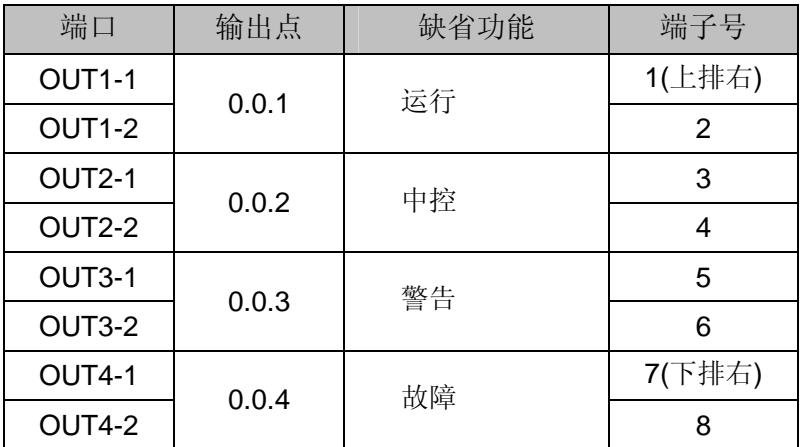

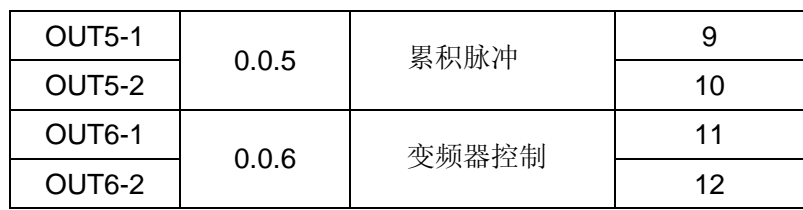

### 5.2.11选件接口板类型

本机可扩展以下 2 类选件接口板:

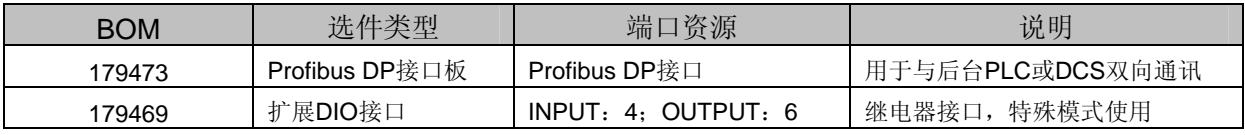

# 5.3 PCB 开关设置

本节描述 PCB 板的开关设置,包括主板和 IO 的开关设置。

### 5.3.1主板开关

主板上有 4 个开关, 见图 A-13。这些开关的功能见表 A-2。 表 A-2: 主板开关功能

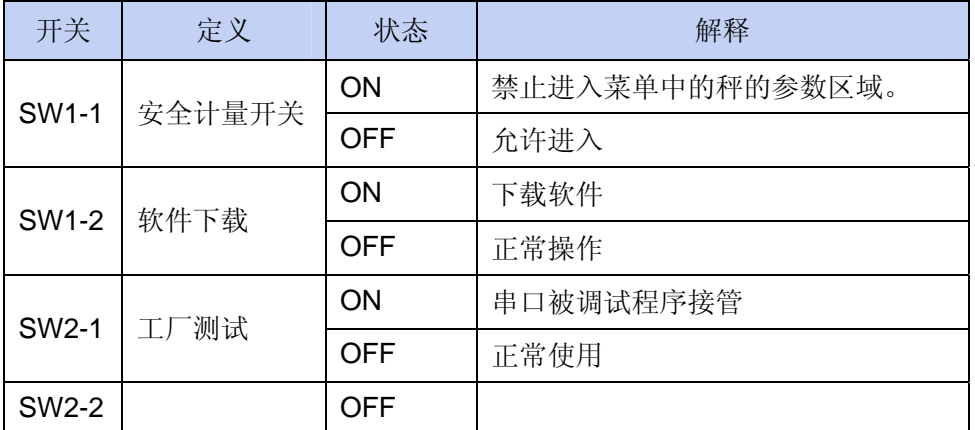

■ 当 SW1-1 和 SW1-2 都为 ON 状态时, 仪表通电后进入主复位(Master Reset)程序, 主复 位使仪表中的所有参数恢复到出厂状态,请谨慎操作。

# **6** 附录 **B** 通讯

本附录提供了 IND560BC 仪表 MODBUS (RTU) 协议和 Profibus 协议的输入输出映 射表。

### 6.1. MODBUS RTU 协议

MODBUS RTU 通过 RS-485 或 RS-232 进行多节点双向数据通讯。

实时数据更新周期:100ms。

注: 十六进制数由 0X 前缀指示。十进制无前缀

#### 0X03 命令:

查询数据格式:

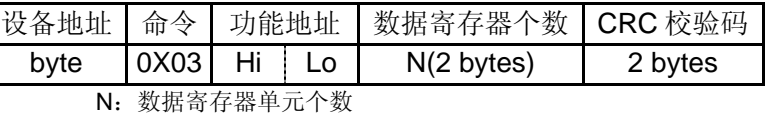

仪表向主机返回数据格式:

正确反馈:

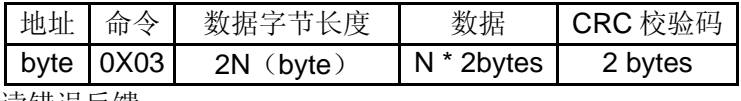

读错误反馈:

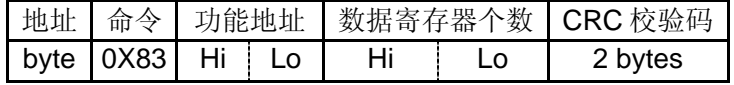

0X06 命令:

主机向仪表发送数据格式:

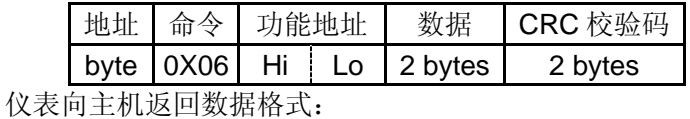

写正确反馈:

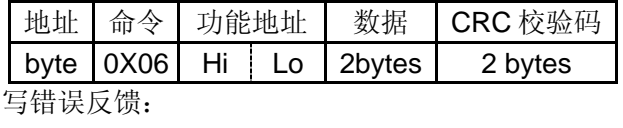

地址 命令 功能地址 数据 CRC 校验码 byte  $0X86$  Hi Lo  $2$ bytes  $2$  bytes

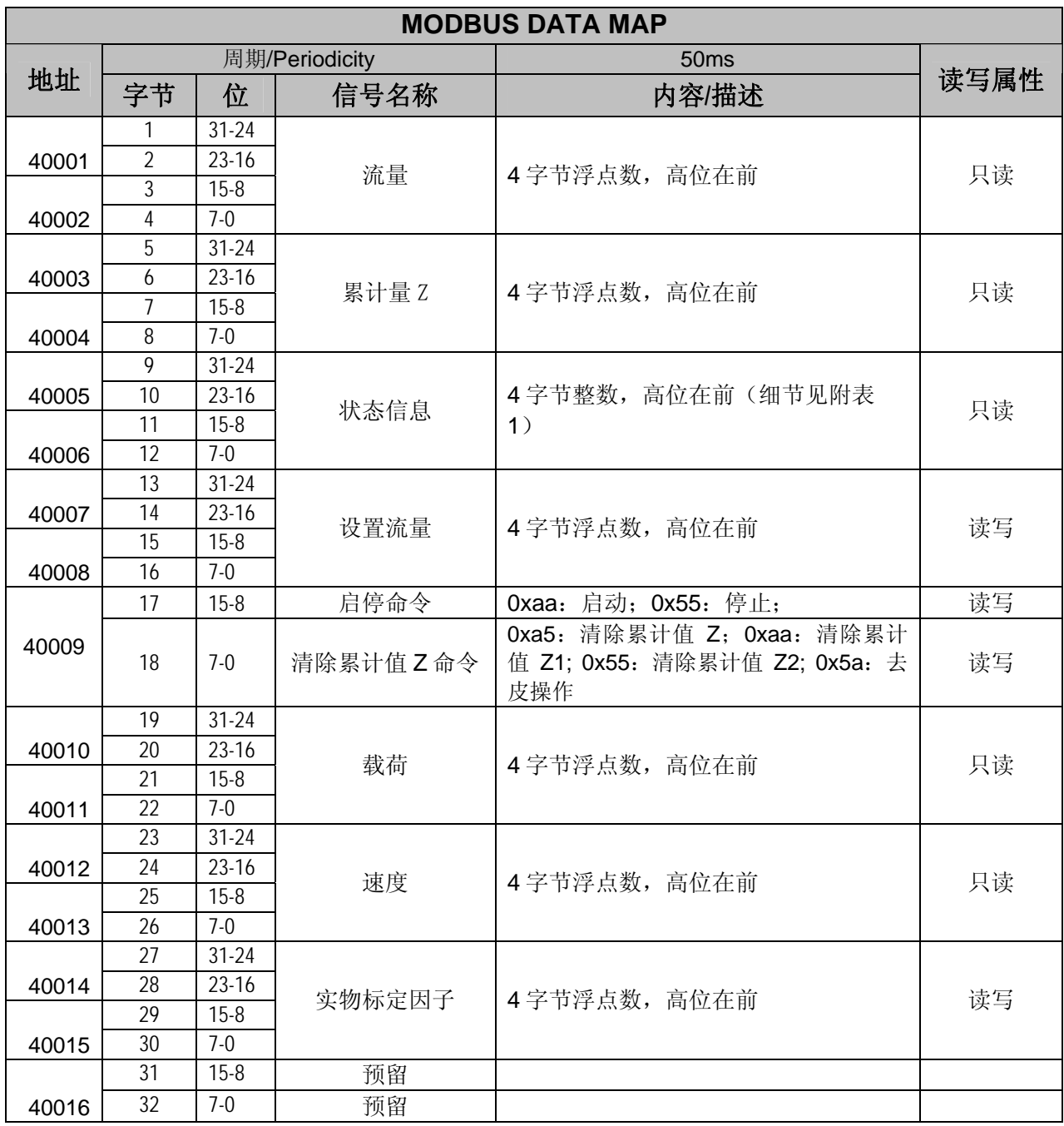

关于状态信息的具体定义请参阅下一节的状态字信息表。

# 6.2. PROFIBUS DP 通讯协议数据格式

IND560BC 的 PROFIBUS 总线接口可作为选件板安装在仪表内,实现与上位机的总线数据通讯。 本仪表支持的 PROFIBUS 节点地址范围从  $1^{\sim}128$ 。数据更新周期: 50ms。 IND560BC-> PLC 的数据最大长度是 16 个字(32 字节); PLC-> IND560BC 的数据最大长度是 16 个字 (32 字节)。 用户可根据 GSD 配置文件对数据长度进行调整。 输入输出的内容如下: IND560BC->PLC(WORD) Bits 内容 | 说明

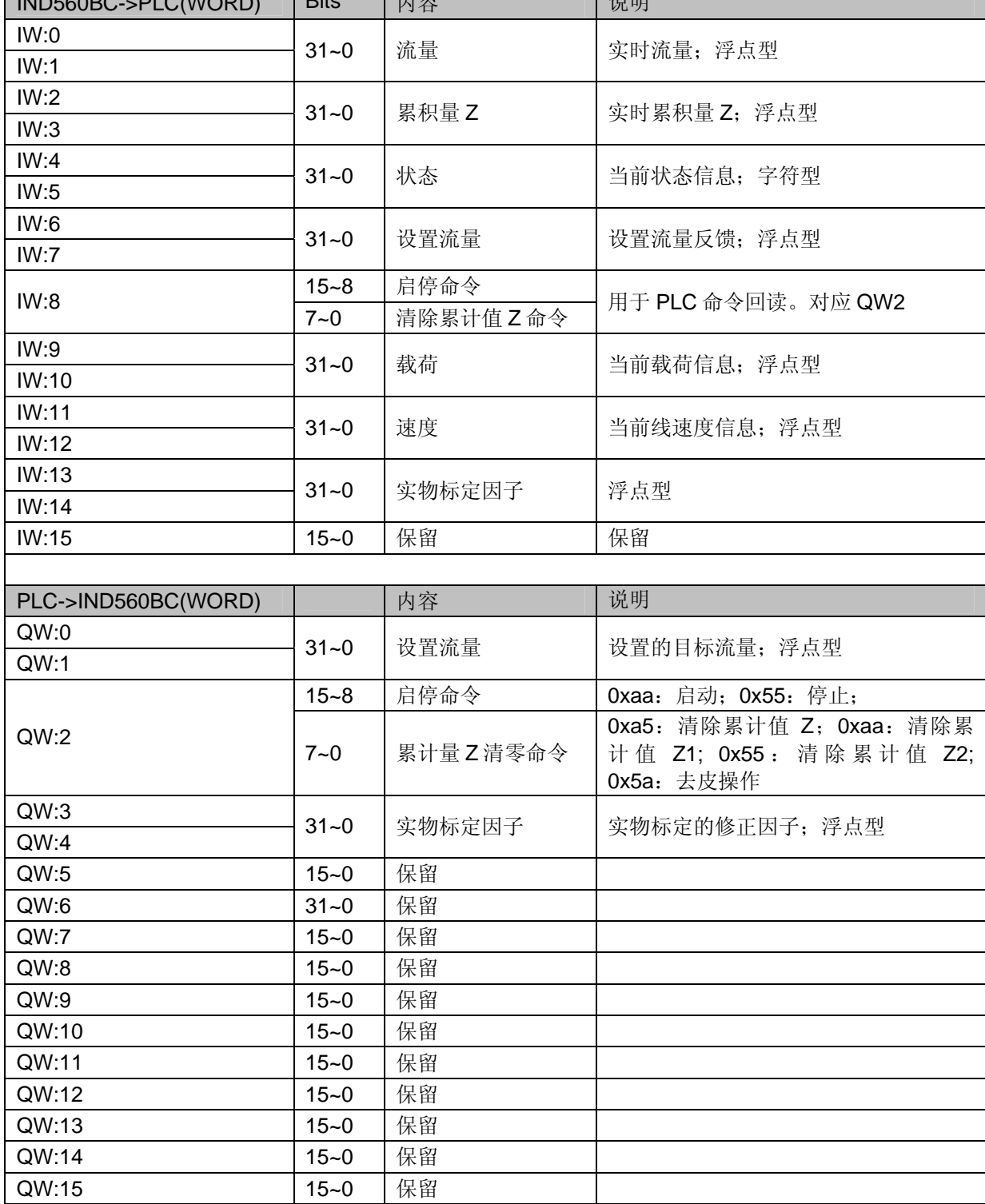

状态字信息具体定义如下表:

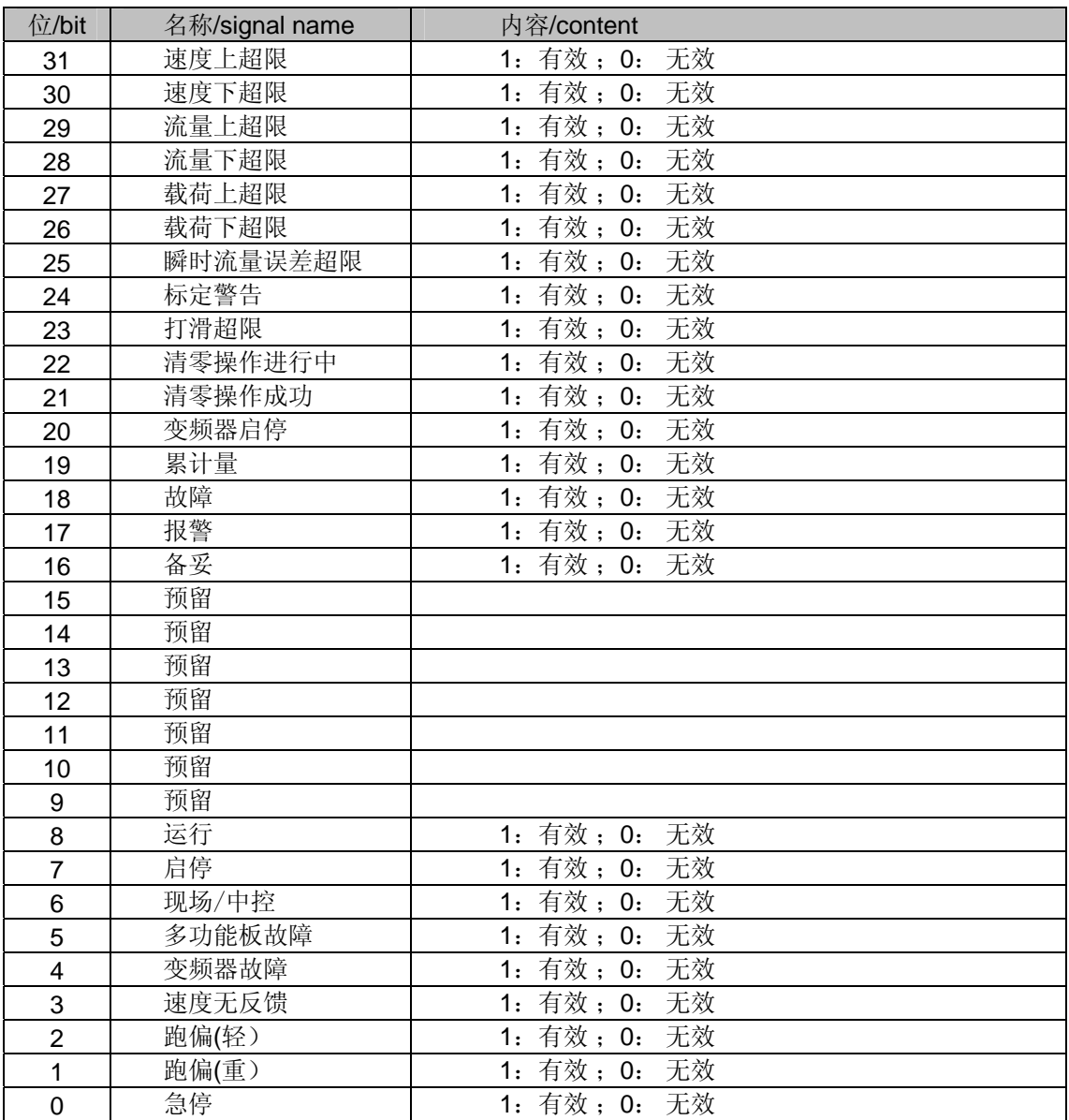

# **7** 附录 **C** 软键映射

# 7.1 介绍

软键提供快速设置界面和应用功能,在显示界面的底部,一共可以定义 15 个软键,但是一个 窗口同时最多只能显示 5 个软键。出厂时仪表具有下表所列 4 个软键。通常情况不需修改。

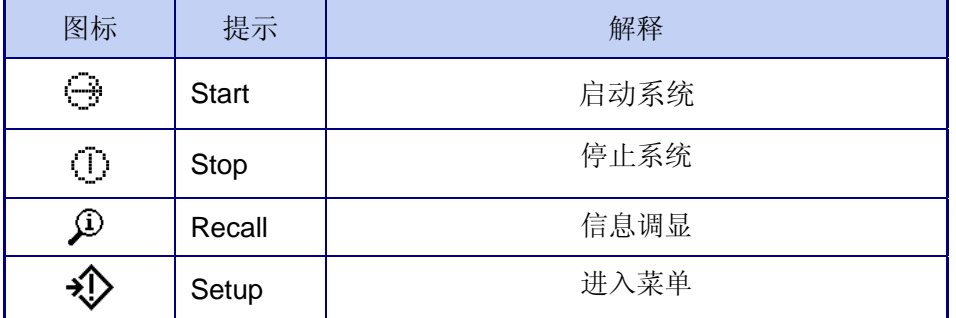

### 7.2 软键配置

进入 *Setup> F3 Terminal> F34 Softkeys*,通过在软键设置界面上设置参数从而增加或重新排 列主窗口中软键的显示。

通过按上下左右导向键来移动焦点,焦点落在不同位置的不同软键上,其下方就会有相应的文 字说明该软键的功能。

若主界面中的一整行软键功能都是空白的,则这一整行软键都不可用。举例:如果位置 1–5 和 11–15 的软键有对应的功能,而 6-10 的软键功能空白,那么主界面中第二行的软键不可 用。

#### 7.2.1 编辑/修改软键

软键编辑功能允许在当前位置替换新的软键。不管当前位置是否已定义了软键,编辑/修改后 不改变后面的软键的位置。

#### 编辑一个软键

- 1. 使用导向键将焦点移到需编辑的软键位置。
- 2. 按下编辑软键  $\mathscr{S}$ , 显示软键编辑界面(图 C-2), 需编辑的软键位置对应的数字与软键功能 选择框显示在同一界面上。

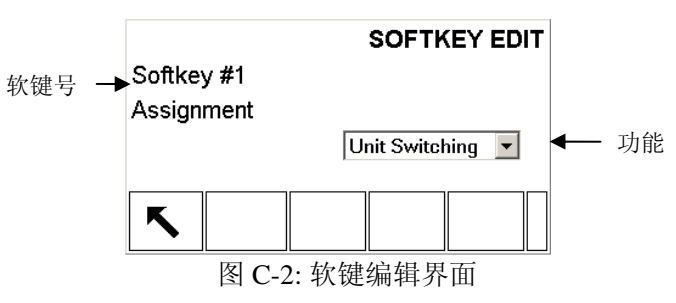

- 3. 按下确认键选择软键功能
- 4. 向上向下滚动直到选中需要的功能
- 5. 按下确认键选中所选功能,如果没有选择任何功能,则以空白代替软键功能
- 6. 按下返回键 ↓ 返回软键设置界面
- 具有相同功能的同一软键不受位置的限制。举例,软键单位切换可以在 1–5 (第一界面)和 6– 10 (第二界面) 中的任一位置。
- 7.2.2 插入软键
- 1. 使用导向键将焦点移到需要插入软键的位置。
- 2. 按下插入软键 $\Box$ , 显示软键插入界面,步骤 1 中选中的软键位置与功能选择框显示在同一 界面上。
- 3. 按下确认键进入功能选择框。
- 4. 向上向下滚动直到选中需要的功能。
- 5. 按下确认键选中所选功能,如果没有选择任何功能,则以空白代替软键功能。
- 6. 按下返回键 <>> 返回软键设置界面, 此时在插入位置会显示新的软键, 同时紧接其后的所 有软键都右移一位。
- 如果 15 个位置的软键已安排满, 那么插入一个新的软键后, 紧接其后的所有软键都右移一 位,第15位被丢失。有一例外,如果第15位是调显 或 设定,那么丢失的是在他们前一位 的软键。
- 7.2.3 删除软键

#### 删除软键

- 1. 使用导向键将焦点移到需要删除软键的位置
- 2. 按下删除软键 $\mathscr{S}$ , 步骤 1 中选中的软键被删除, 紧接其后的所以软键左移一位。
- 切记调显软键和 设定软键始终存在, 在未创建新的软键位置之前绝对不能删除旧位置上的 软键。

#### 7.2.4 清除所有的软键

删除  $\bigcirc$  以外的所有软键, 按下  $\bigcirc$  , 显示确认是否要清除所有软键的界面, <sub>按下</sub> 软键设置界面。

# **8** 附录 **D** 报警代码表

# 8.1 报警代码

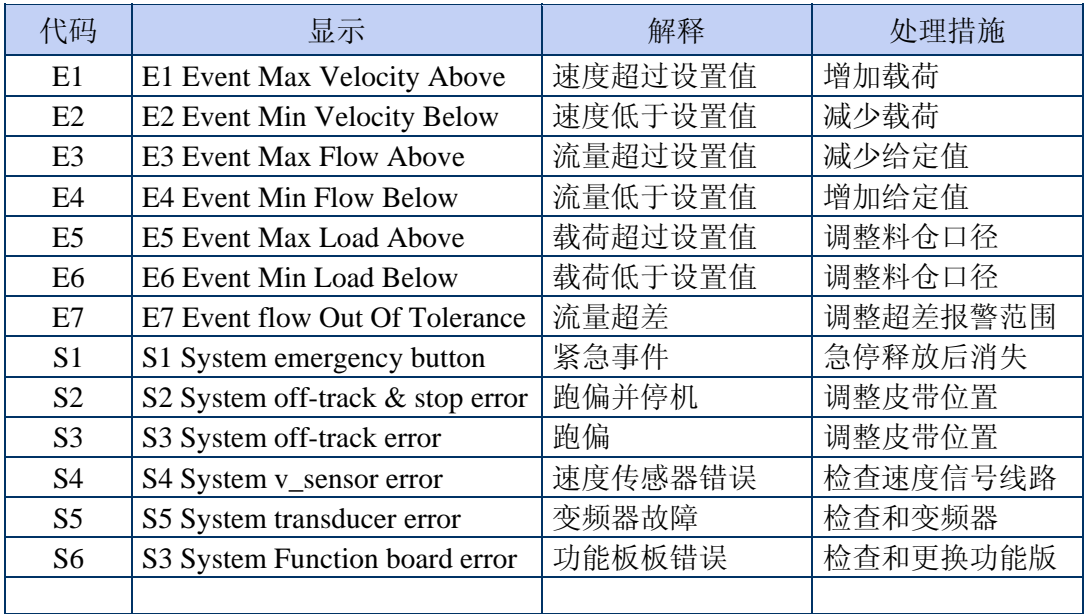

注意:以上事件属于系统运行时告警。通常问题解决后警告消失。

# 8.2 警告弹出框故障对照表

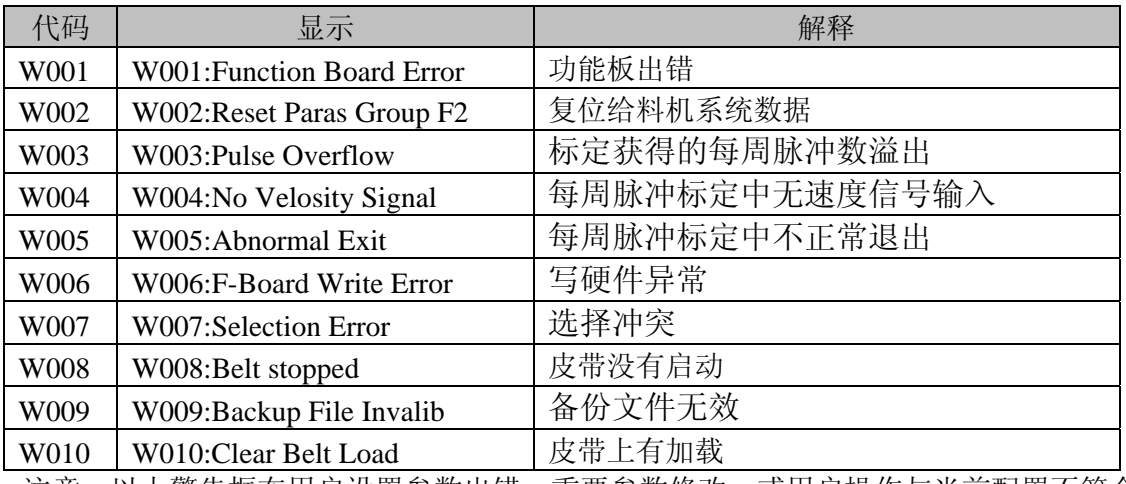

注意:以上警告框在用户设置参数出错,重要参数修改,或用户操作与当前配置不符合 时出现。

# **9** 附录 **E ASCII** 码表

# 9.1 ASCII 符号与控制字符

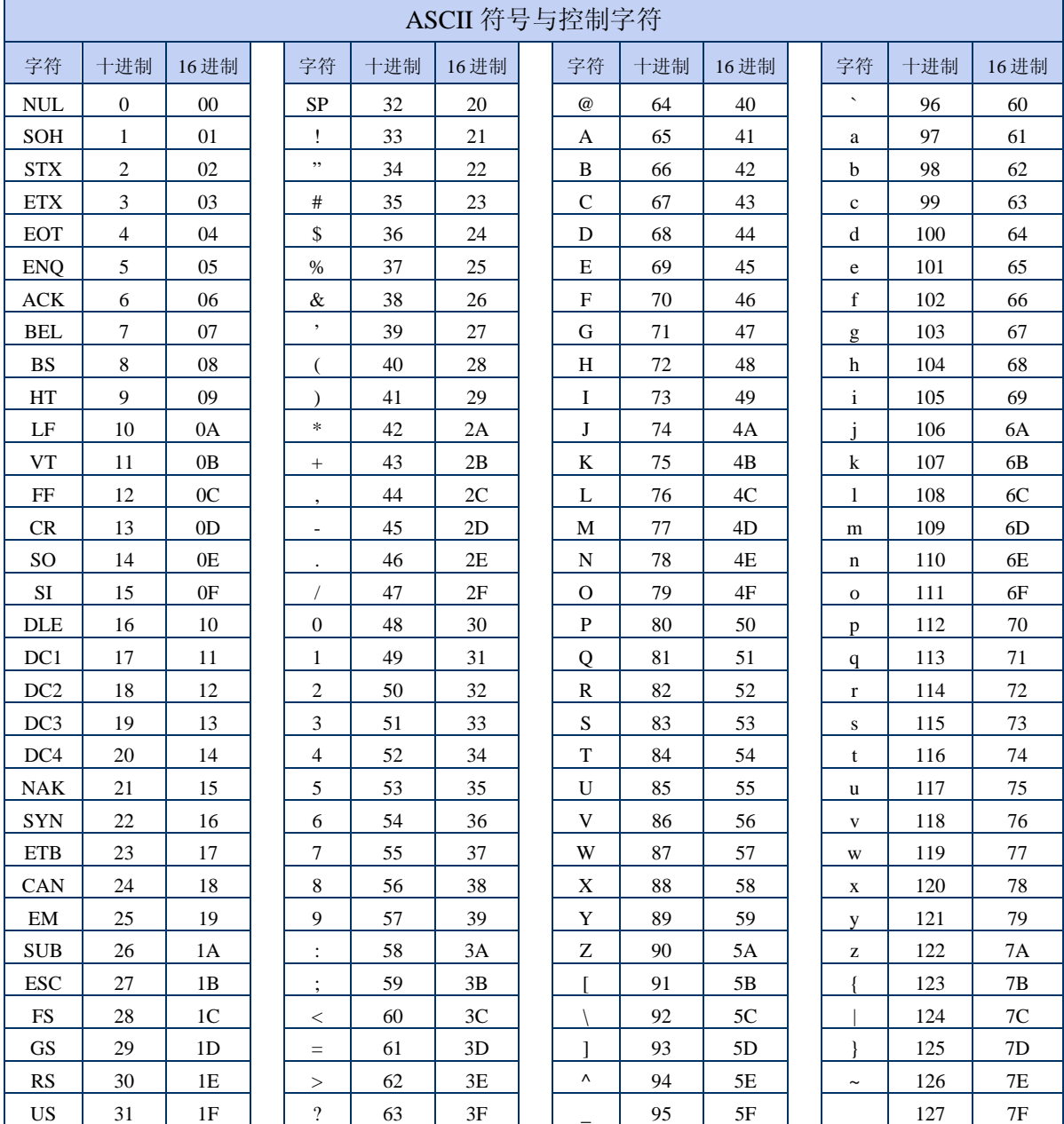

开发/生产/测试该产品的梅特勒-托利多工厂已取得:

- IS09001 国际质量管理体系认证
- IS014001 国际环境管理体系认证
- GB/T28001 职业健康安全管理体系认证 (覆盖 OHSAS18001 所有技术内容)

销售/服务:梅特勒-托利多(常州)称重设备系统有限公司 制 造:梅特勒-托利多(常州)测量技术有限公司 地址:江苏省常州市新北区太湖西路 111 号 电话:0519-86642040(总机) 传真:0519-86641991 邮编:213125 E-mail: ad@mt.com 网址:http://www.mt.com http://www.mtchina.com

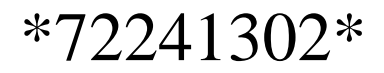

TM 72241302 R01 2010-08